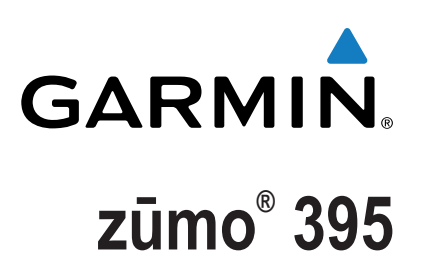

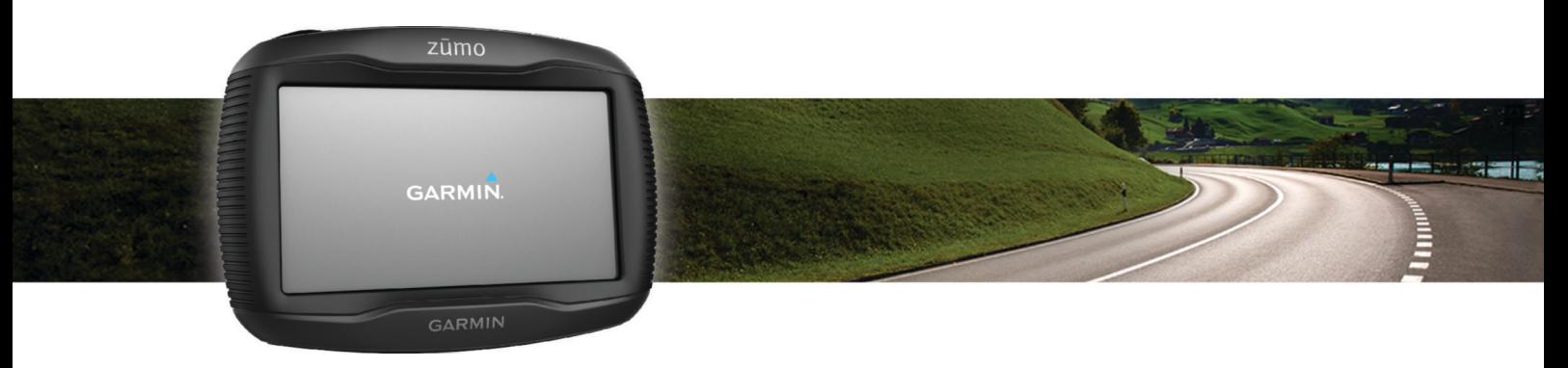

Manual del usuario

Todos los derechos reservados. De acuerdo con las leyes de copyright, este manual no podrá copiarse, total o parcialmente, sin el consentimiento por escrito de Garmin. Garmin se reserva el derecho a cambiar o mejorar sus productos y a realizar modificaciones en el contenido de este manual sin la obligación de comunicar a ninguna persona u organización tales modificaciones o mejoras. Visita [www.garmin.com](http://www.garmin.com) para ver actualizaciones e información adicional sobre el uso de este producto.

ANT®, ANT+®, Garmin®, el logotipo de Garmin, TracBack®, VIRB® y zūmo® son marcas comerciales de Garmin Ltd. o sus subsidiarias, registradas en Estados Unidos y en otros países. myGarmin™ y myTrends™ son marcas comerciales de Garmin Ltd. o sus subsidiarias. Estas marcas comerciales no se podrán utilizar sin autorización expresa de Garmin.

La marca y el logotipo de Bluetooth® son propiedad de Bluetooth SIG, Inc., y se utilizan bajo licencia por Garmin. microSD™ es una marca registrada de SD-3C. Windows® es una marca comercial registrada de Microsoft Corporation en Estados Unidos y/o en otros países. Mac® es una marca comercial de Apple Computer, Inc. PANDORA®, el logotipo de Pandora y las etiquetas comerciales de Pandora son marcas comerciales comerciales registradas de Pandora Media, Inc. Se utilizan con permiso. SPOTIFY® y el logotipo de Spotify se encuentran entre las marcas comerciales registradas de Spotify AB. Se requieren dispositivos móviles digitales compatibles y suscripciones premium, cuando estén disponibles. Visita [www.garmin.com](http://www.garmin.com) . Este producto incorpora software de Spotify que está sujeto a licencias de terceros disponibles en el siguiente enlace: [www.spotify.com/connect/third-party-licenses](http://www.spotify.com/connect/third-party-licenses) . Pon banda sonora a todas tus rutas con Spotify. Escucha tus canciones o artistas favoritos, o deja que Spotify te sorprenda.

Este producto cuenta con la certificación ANT+®. Visita [www.thisisant.com/directory](http://www.thisisant.com/directory) para obtener una lista de productos y aplicaciones compatibles. El número de registro COFETEL/IFETEL puede ser revisado en el manual a través de la siguiente página de internet.

# **Contenido**

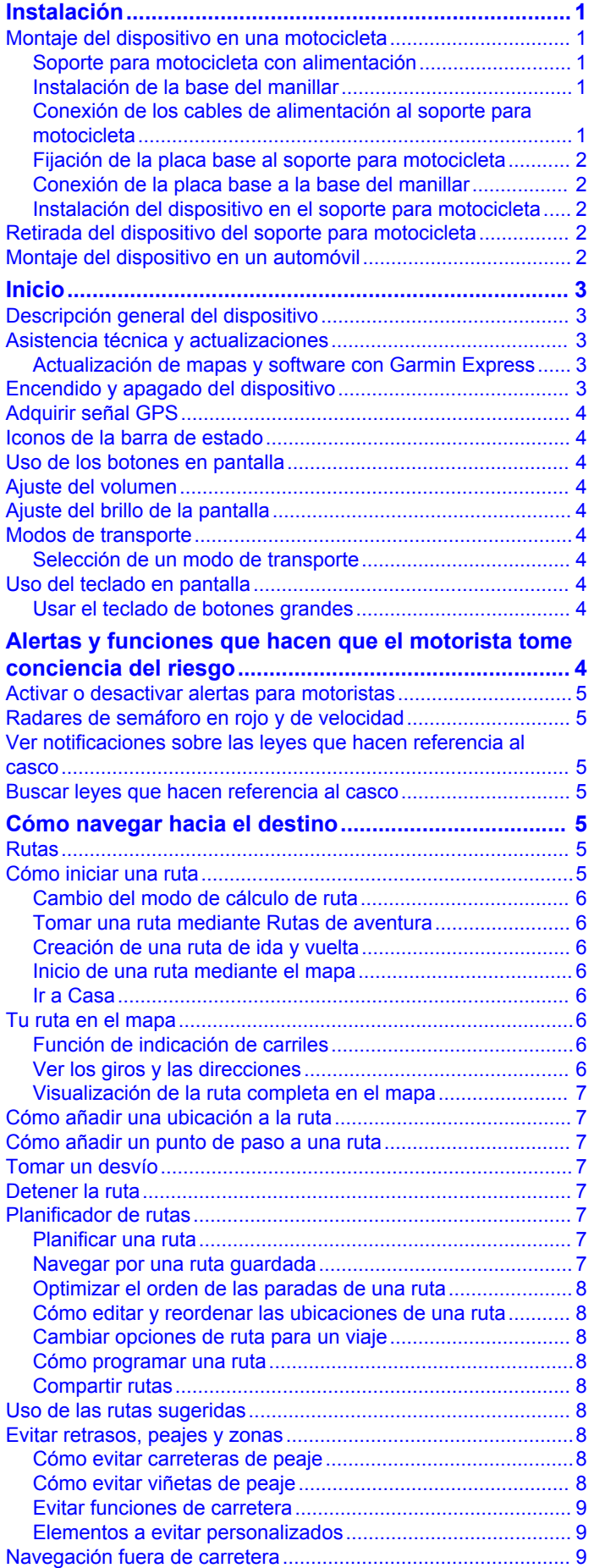

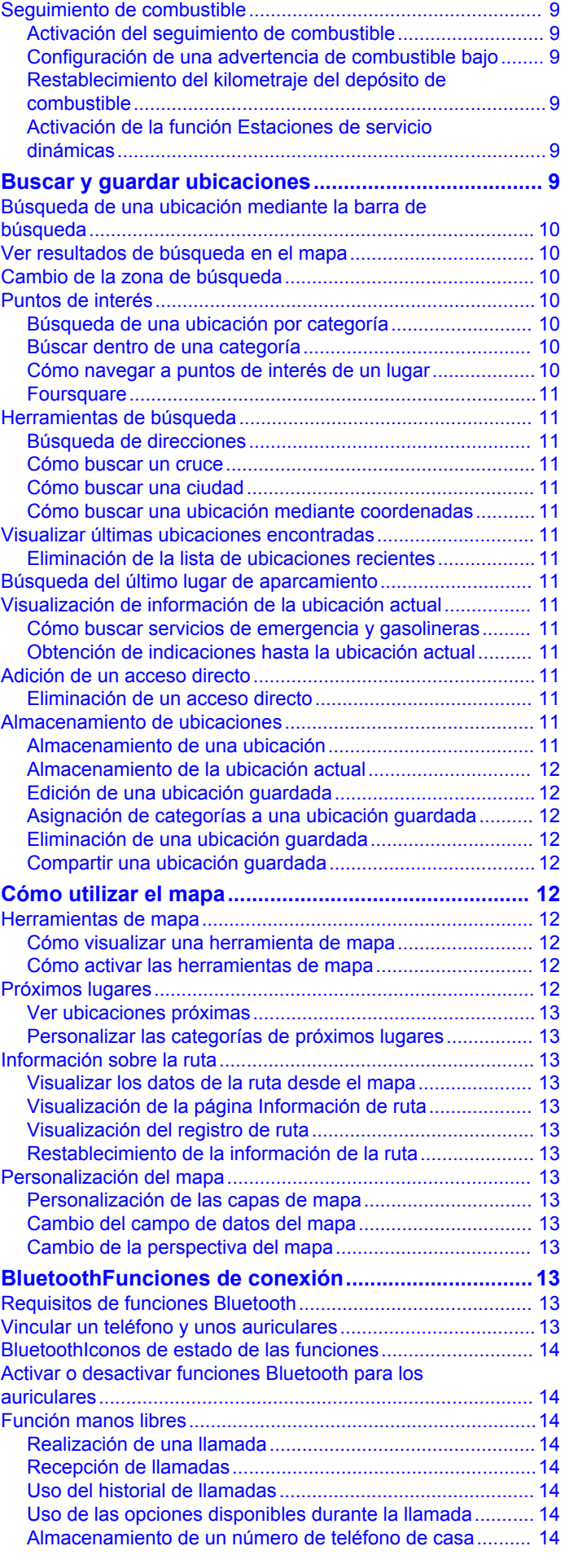

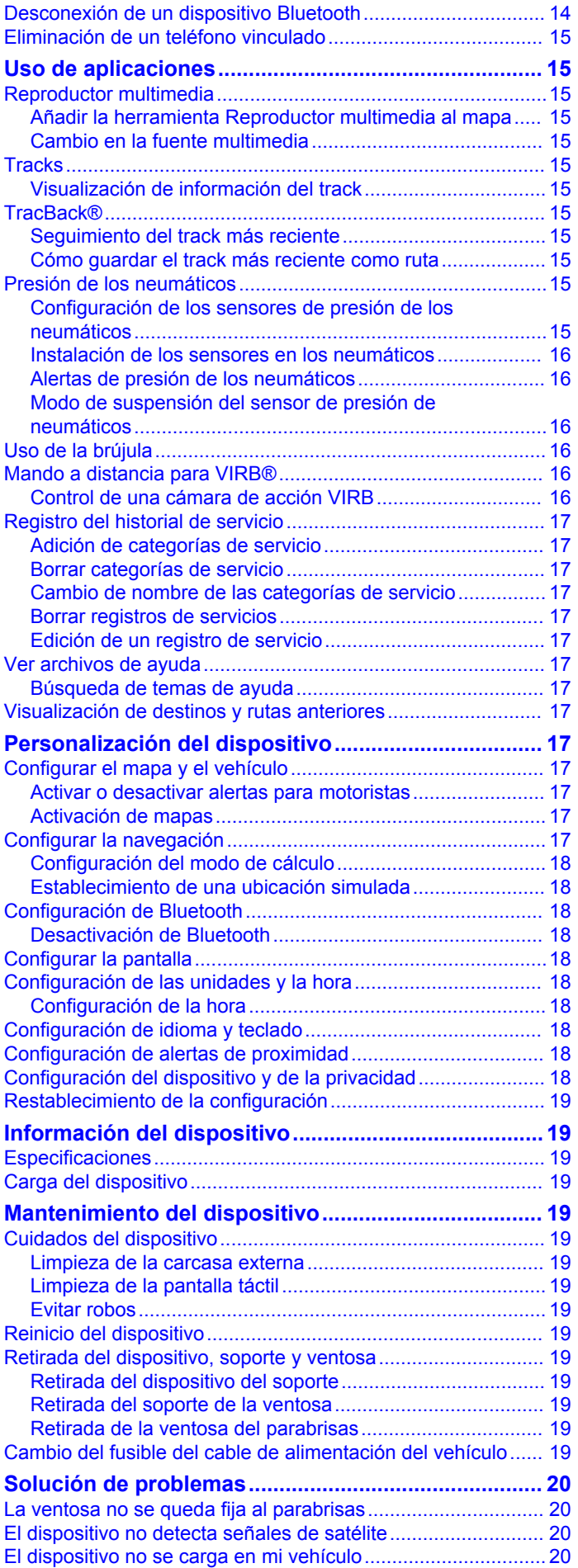

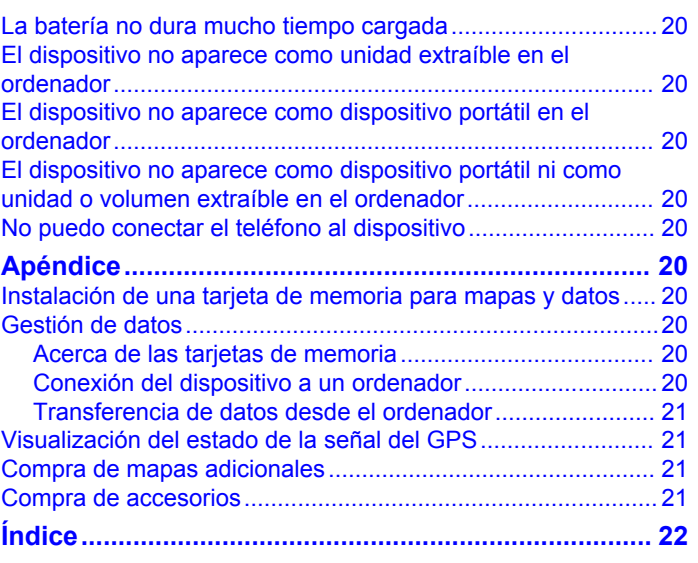

# **Instalación**

## **Montaje del dispositivo en una motocicleta**

### **Soporte para motocicleta con alimentación**

### **ADVERTENCIA**

Garmin® recomienda encarecidamente que un instalador con experiencia y con los conocimientos necesarios sobre sistemas eléctricos realice la instalación del dispositivo. Si conectas de forma incorrecta el cable de alimentación, se pueden provocar daños en el vehículo o en la batería, lo que puede derivar en lesiones físicas.

Consulta la guía *Información importante sobre el producto y tu seguridad* que se incluye en la caja del producto y en la que encontrarás advertencias e información importante sobre el producto.

El dispositivo debe estar colocado en una ubicación adecuada y segura de tu motocicleta, en función de las fuentes de alimentación disponibles y de que la disposición del cable sea segura.

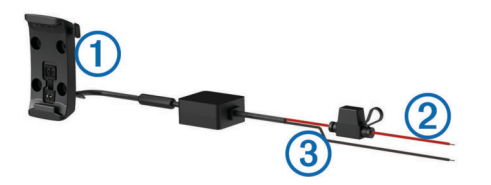

- Soporte para motocicleta
- Á Alimentación del sistema de 12 a 24 V de CC (rojo) con fusible en
- línea
- Tierra del sistema (negro)

### **Instalación de la base del manillar**

El dispositivo incluye piezas para dos soluciones de instalación en manillar. Para realizar otro tipo de instalaciones personalizadas, puede ser necesario utilizar componentes adicionales.

### *Instalación del perno en U y la base de manillar*

**1** Coloca el perno en U  $\theta$  alrededor del manillar  $\theta$  y enrosca los extremos en la base del manillar  $\circled{3}$ .

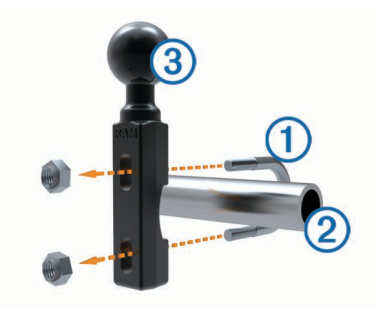

**2** Aprieta las tuercas para fijar la base.

**NOTA:** el par de apriete recomendado es de 5,65 Nm (50 lbfin). No excedas el par de apriete de 9,04 Nm (80 lbf-in).

#### *Instalación de la base de manillar en el soporte del embrague/freno*

**1** Extrae los dos pernos de fábrica del soporte del embrague/ freno  $(1)$ .

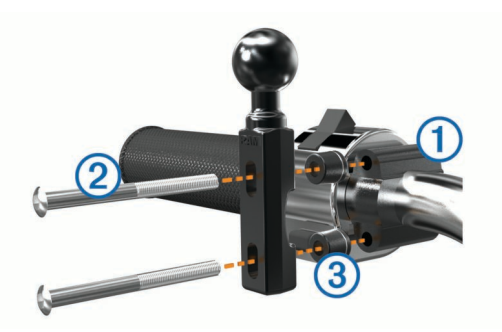

**NOTA:** se incluyen pernos estándar de 1/4 pulg y M6. El tamaño de los pernos debe coincidir con los del soporte del embrague o del freno.

- **2** Enrosca los pernos nuevos 2 en la base del manillar, pasando por los separadores  $\circled{y}$  y el soporte del embrague o del freno.
- **3** Aprieta los pernos para fijar la base.

#### **Conexión de los cables de alimentación al soporte para motocicleta**

**1** Introduce el conector del cable de alimentación  $\theta$  a través de la parte superior de la abertura del soporte para motocicleta.

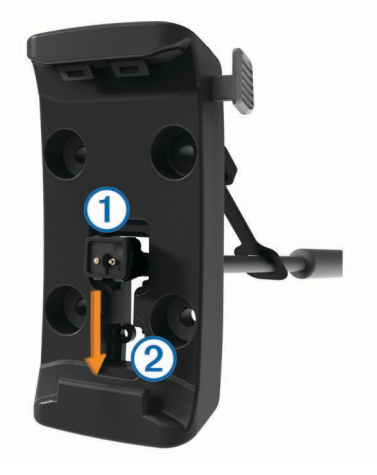

- **2** Desliza el cable hacia la parte inferior de la abertura 2 y tira del cable hasta que quede bien ajustado.
- **3** Atornilla el tornillo negro  $\circled{3}$  en la parte posterior del soporte Ã para mantener el cable en su sitio.

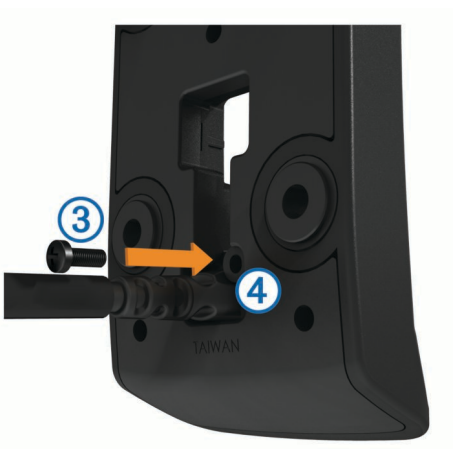

**4** Introduce la tapa de goma **b** a través del orificio superior y presiónala.

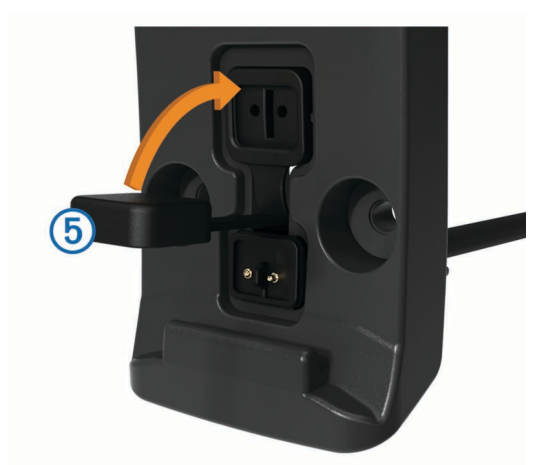

### **Fijación de la placa base al soporte para motocicleta**

#### *AVISO*

El contacto directo y constante con la placa base o con cualquier otra parte de la motocicleta puede dañar el soporte a lo largo del tiempo. Para evitar este tipo de daño, debes colocar los separadores del soporte entre el soporte y la placa base y asegurarte de que ninguna pieza del dispositivo o del soporte toca la motocicleta.

**1** Introduce los tornillos de cabeza plana M4 de 20 mm  $\odot$  a través de las arandelas 2, el soporte de sujeción, los separadores  $\circled{3}$  y la placa base  $\circled{4}$ .

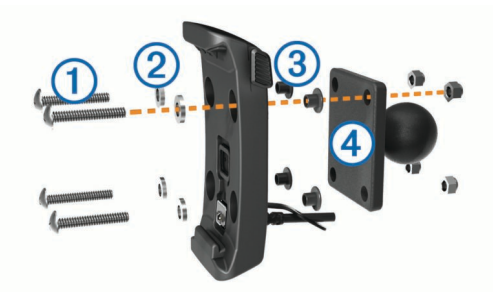

**2** Aprieta las tuercas para fijar la placa base.

### **Conexión de la placa base a la base del manillar**

**1** Alinea la bola de la base del manillar  $\theta$  y la bola de la placa base  $\oslash$  con los extremos del brazo de doble toma  $\oslash$ .

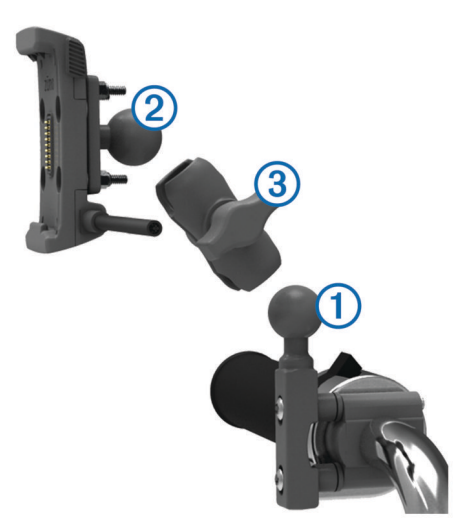

- **2** Introduce cada una de las bolas en los extremos del brazo de doble toma.
- **3** Aprieta la rueda ligeramente.
- **4** Realiza los ajustes necesarios para una visión y uso óptimos.

**5** Aprieta la rueda para fijar el soporte.

### **Instalación del dispositivo en el soporte para motocicleta**

**1** Instala la parte inferior del dispositivo en el soporte de sujeción.

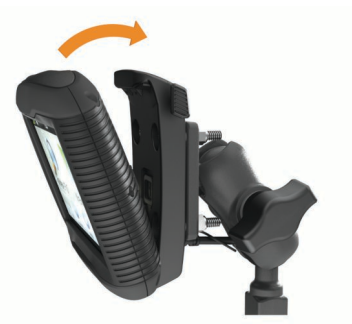

- **2** Inclina el dispositivo hacia atrás hasta que encaje en su sitio.
- **3** Si la pestaña de la parte superior del soporte se mantiene levantada tras insertar el dispositivo, presiónala hacia abajo.

## **Retirada del dispositivo del soporte para motocicleta**

- **1** Pulsa el botón de liberación del lateral del soporte.
- **2** Levanta el dispositivo.

## **Montaje del dispositivo en un automóvil**

### *AVISO*

Antes de montar el dispositivo, consulta las leyes locales relativas al montaje en el parabrisas.

### **ADVERTENCIA**

Este producto contiene una batería de ión-litio. Para evitar la posibilidad de causar daños personales o al producto derivados de la exposición de la batería a un calor extremo, guarda el dispositivo de manera que no quede expuesto a la luz solar directa.

No utilices el soporte con ventosa en motocicletas.

Consulta la guía *Información importante sobre el producto y tu seguridad* que se incluye en la caja del producto y en la que encontrarás advertencias e información importante sobre el producto.

**1** Enchufa el cable de alimentación del vehículo  $\oplus$  en el puerto 2 del soporte.

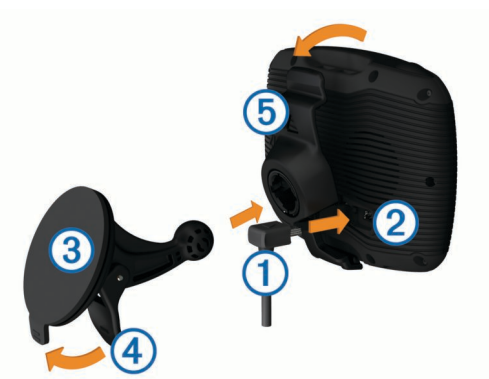

- **2** Retira el plástico transparente de la ventosa 3.
- **3** Limpia y seca el parabrisas y la ventosa con un paño que no suelte pelusa.
- **4** Presiona la ventosa contra el parabrisas y mueve la palanca Ã hacia el parabrisas.
- **5** Ajusta el soporte de sujeción **6** sobre el brazo de ventosa.
- **6** Instala la parte inferior del dispositivo en el soporte de sujeción.
- **7** Inclina el dispositivo hacia atrás hasta que encaje en su sitio.
- **8** Enchufa el otro extremo del cable de alimentación del automóvil a una fuente de alimentación.

# **Inicio**

## **ADVERTENCIA**

Consulta la guía *Información importante sobre el producto y tu seguridad* que se incluye en la caja del producto y en la que encontrarás advertencias e información importante sobre el producto.

- Actualiza los mapas y el software del dispositivo (*Asistencia técnica y actualizaciones*, página 3).
- Monta el dispositivo y conéctalo a la alimentación (*Instalación*, página 1).
- Vincula tu teléfono Bluetooth® con los auriculares (*Vincular un teléfono y unos auriculares*, página 13) (opcional).
- Adquiere señales GPS (*Adquirir señal GPS*, página 4).
- Ajusta el brillo de la pantalla (*Ajuste del brillo de la pantalla*, página 4).
- Navega hacia tu destino (*Cómo iniciar una ruta*, página 5).

## **Descripción general del dispositivo**

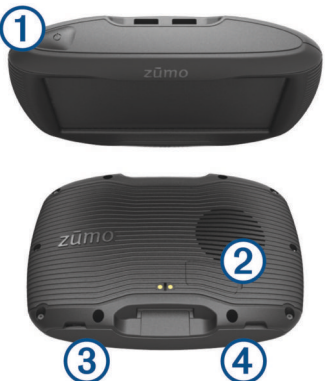

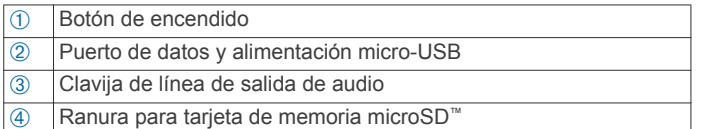

## **Asistencia técnica y actualizaciones**

Con Garmin Express™ ( [www.garmin.com/express](http://www.garmin.com/express) ) podrás acceder fácilmente a los siguientes servicios para los dispositivos Garmin.

- Registro del producto
- Manuales de productos
- Actualizaciones de software
- Actualizaciones de mapas, cartas o campos
- Vehículos, voces y otros extras

#### **Actualización de mapas y software con Garmin Express**

Puedes utilizar el software Garmin Express para descargar e instalar las actualizaciones de mapas y software más recientes para tu dispositivo. Las actualizaciones de mapas proporcionan los datos de mapas más recientes disponibles para garantizar que el dispositivo continúe calculando rutas precisas y eficientes a tus destinos. Garmin Express está disponible para equipos Windows® y Mac®.

**1** Desde el ordenador, visita [www.garmin.com/express](http://www.garmin.com/express).

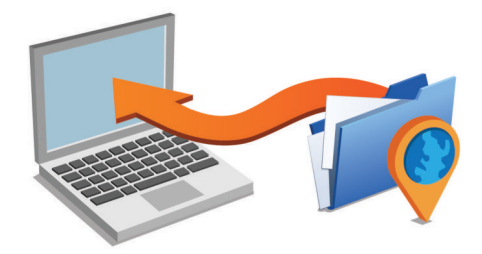

- **2** Selecciona una opción:
	- Para realizar la instalación en un equipo Windows, selecciona **Descarga para Windows**.
	- Para realizar la instalación en un equipo Mac, selecciona **Descarga para Mac**.
- **3** Abre el archivo que se descargará y sigue las instrucciones que se muestran en pantalla para completar la instalación.
- **4** Inicia Garmin Express.
- **5** Conecta el dispositivo Garmin al equipo mediante un cable USB.

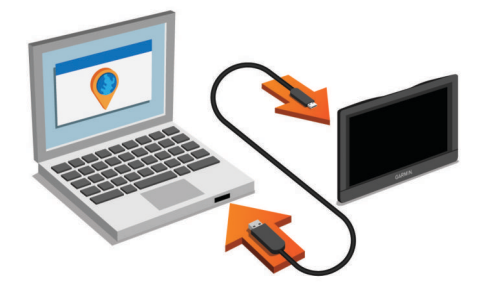

- **6** Haz clic en **Añadir un dispositivo**. El software Garmin Express reconoce el dispositivo.
- **7** Haz clic en **Añadir dispositivo**.
- **8** Sigue las instrucciones que se muestran en pantalla para añadir tu dispositivo al software Garmin Express.

Cuando la configuración ha finalizado, el software Garmin Express busca actualizaciones de mapas y software para tu dispositivo.

- **9** Selecciona una opción:
	- Para instalar todas las actualizaciones disponibles, haz clic en **Instalar todo**.
	- Para instalar una sola actualización, haz clic en **Ver detalles** y selecciona la actualización.

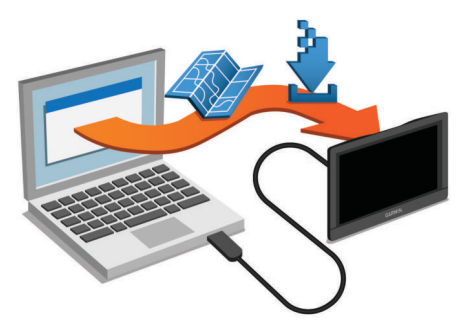

El software Garmin Express descarga e instala las actualizaciones en tu dispositivo. Las actualizaciones de mapas tienen un gran tamaño, por ello este proceso puede tardar bastante si la conexión a Internet es lenta.

## **Encendido y apagado del dispositivo**

• Para encender el dispositivo, pulsa el botón de encendido o conecta el dispositivo a una fuente de alimentación.

• Para activar el modo de ahorro de energía del dispositivo, pulsa el botón de encendido cuando el dispositivo esté encendido.

En el modo de ahorro de energía, la pantalla se apaga y el dispositivo utiliza muy poca energía, pero puede volver a activarse de forma instantánea para su uso.

**SUGERENCIA:** puedes cargar el dispositivo de forma más rápida poniéndolo en modo de ahorro de energía mientras se carga la batería.

• Para apagar el dispositivo por completo, mantén pulsado el botón de encendido hasta que aparezca un aviso en la pantalla y selecciona **Apagar**.

El aviso aparece tras cinco segundos. Si sueltas el botón de encendido antes de que aparezca el aviso, el dispositivo pasará al modo de ahorro de energía.

## **Adquirir señal GPS**

Al encender el dispositivo de navegación, el receptor GPS debe reunir datos del satélite y establecer la ubicación actual.El símbolo que aparece en la barra de estado indica la intensidad de la señal de los satélites. El tiempo necesario para adquirir señales de satélite varía en función de diversos factores, como la distancia con respecto a la ubicación en la que se utilizó por última vez el dispositivo de navegación, si hay una buena panorámica del cielo o el tiempo transcurrido desde la última vez que se utilizó el dispositivo de navegación. La primera vez que enciendas el dispositivo de navegación, puede tardar varios minutos en adquirir las señales de satélite.

- **1** Enciende el dispositivo.
- **2** Espera mientras el dispositivo localiza satélites.
- **3** Si es necesario, dirígete a un lugar al aire libre, lejos de árboles y edificios altos.

Cuando **[11**] cambie al color verde, el dispositivo habrá adquirido las señales de satélite y estará listo para la navegación.

## **Iconos de la barra de estado**

La barra de estado se encuentra en la parte superior del menú principal. Los iconos de la barra de estado muestran información acerca de las funciones del dispositivo. Puedes seleccionar algunos de los iconos para cambiar la configuración o para visualizar información adicional.

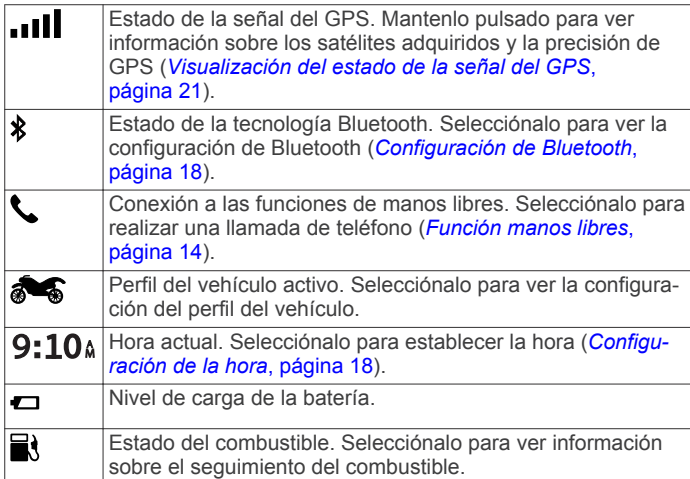

## **Uso de los botones en pantalla**

Los botones en pantalla permiten navegar por las páginas, los menús y las opciones de los menús del dispositivo.

- Selecciona para volver a la pantalla del menú anterior.
- Mantén pulsado  $\bigcirc$  para volver rápidamente al menú principal.
- Selecciona  $\bigwedge$  o  $\bigvee$  para desplazarte por listas o menús.
- Mantén pulsado  $\uparrow \circ \downarrow$  para desplazarte más rápidamente.
- Selecciona **para ver un menú contextual de opciones** disponibles para la pantalla actual.

## **Ajuste del volumen**

Para poder ajustar el volumen, debes conectar el dispositivo a un soporte con alimentación o a unos auriculares a través de la tecnología inalámbrica Bluetooth.

- **1** Selecciona **Volumen**.
- **2** Selecciona una opción:
	- Utiliza la barra deslizante para ajustar el volumen.
	- Selecciona  $\mathbb{N}$  para silenciar el dispositivo.
	- Selecciona  $\searrow$  para ver otras opciones.

## **Ajuste del brillo de la pantalla**

- **1** Selecciona **Configuración** > **Pantalla** > **Brillo**.
- **2** Utiliza la barra deslizante para ajustar el brillo.

## **Modos de transporte**

Las rutas y la navegación se calculan de forma diferente en función del modo de transporte que utilices. El modo de transporte actual se indica mediante un icono en la barra de estado.

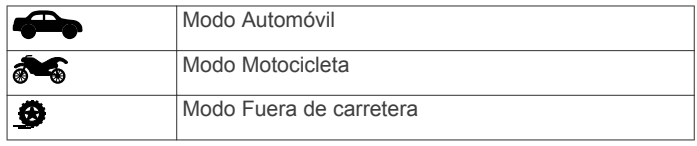

#### **Selección de un modo de transporte** Selecciona **...**

# **Uso del teclado en pantalla**

Consulta "Configuración de idioma y teclado" para cambiar el tipo de teclado (*Configuración de idioma y teclado*, página 18).

- Selecciona **El** para borrar una entrada de búsqueda.
- Selecciona **et** para borrar un carácter.
- Selecciona  $\circledast$  para elegir el modo de idioma de teclado.
- Selecciona  $\&$ ?% para introducir caracteres especiales, como signos de puntuación.
- Selecciona  $\blacktriangle$  para cambiar entre mayúsculas y minúsculas.

### **Usar el teclado de botones grandes**

Puedes habilitar otros idiomas o diseños de teclado en la configuración de idiomas y teclado (*Configuración de idioma y teclado*, página 18).

- Selecciona  $\lambda$  o  $\zeta$  para ver más caracteres.
- Selecciona @ para cambiar a otros idiomas y diseños de teclado.

## **Alertas y funciones que hacen que el motorista tome conciencia del riesgo**

#### *AVISO*

Las alertas para motoristas y las funciones de límite de velocidad son solo informativas y no sustituyen tu responsabilidad de respetar todas las señales de limitación de velocidad y de mantener un criterio de conducción segura en todo momento. Garmin no se hace responsable de ninguna multa o citación de tráfico que puedas recibir por no obedecer todas las señales y normas de tráfico aplicables.

El dispositivo incorpora funciones que pueden ayudar a promover una conducción más segura y una mayor eficiencia, incluso al conducir por área familiar. El dispositivo reproduce un tono o un mensaje audible y muestra información para cada alerta. Puedes activar o desactivar los tonos o los mensajes audibles para cada tipo de alerta. No todas las alertas están disponibles en todas las zonas.

- **Zona escolar o alrededores**: el dispositivo reproduce un tono y muestra el límite de velocidad y la distancia (si están disponibles) a un colegio o zona escolar cercanos.
- **Reducción del límite de velocidad**: el dispositivo reproduce un tono y muestra la próxima reducción del límite de velocidad para que estés preparado para reducir la velocidad.
- **Límite de velocidad superado**: el dispositivo reproduce un tono y muestra un borde rojo en el icono de límite de velocidad al superar el límite de velocidad establecido para la carretera actual.
- **Paso a nivel**: el dispositivo reproduce un tono y muestra la distancia a un paso a nivel próximo.
- **Paso de animales**: el dispositivo reproduce un tono y muestra la distancia a un paso de animales próximo.
- **Curva**: el dispositivo reproduce un tono y muestra la distancia a una curca de la carretera.
- **Tráfico lento**: el dispositivo reproduce un tono y muestra la distancia a una zona de tráfico lento cuando te aproximas a una velocidad mayor. El dispositivo debe recibir información de tráfico para utilizar esta función.
- **Aviso de fatiga**: el dispositivo reproduce un tono y sugiere áreas de descanso próximas tras haber circulado durante más de dos horas sin detenerte.

## **Activar o desactivar alertas para motoristas**

Puedes desactivar alertas audibles para motoristas individuales. Las alertas visuales aparecerán incluso aunque la alerta audible esté desactivada.

- **1** Selecciona **Configuración** > **Mapa y vehículo** > **Alertas audibles para motoristas**.
- **2** Marca o desmarca la casilla de verificación junto a cada alerta.

## **Radares de semáforo en rojo y de velocidad**

#### *AVISO*

Garmin no es responsable de la exactitud ni de las consecuencias de la utilización de una base de datos de radares de semáforo en rojo o de velocidad.

**NOTA:** esta función no está disponible para todas las regiones ni todos los modelos de producto.

La información acerca de las ubicaciones de los radares de semáforo en rojo y de velocidad está disponible en algunas áreas para determinados modelos de producto. Vista [garmin.com/speedcameras](http://garmin.com/speedcameras) para comprobar la disponibilidad y la compatibilidad o para adquirir una suscripción o una actualización única. Puedes comprar una nueva región o ampliar una suscripción existente en cualquier momento.

Puedes dirigirte a [mygarmin.com](http://mygarmin.com) para actualizar la base de datos de radares en tu dispositivo. Para recibir la información más reciente sobre radares, debes actualizar tu dispositivo con frecuencia.

En el caso de algunos dispositivos y regiones, los datos básicos sobre radares de semáforo en rojo y de velocidad podrían suministrarse con el dispositivo. Entre estos datos no se incluyen actualizaciones ni ninguna suscripción.

## **Ver notificaciones sobre las leyes que hacen referencia al casco**

Es posible que aparezcan notificaciones sobre las leyes que hacen referencia al casco y la protección ocular en tu dispositivo zūmo la primera vez que este adquiera satélites y cuando se aproxime a una ubicación con normas de seguridad para motocicletas.

#### *AVISO*

Garmin recomienda el uso de casco por parte de todos los ocupantes de la motocicleta por motivos de seguridad. Las notificaciones sobre las leyes que hacen referencia al uso de casco son solo de referencia y están sujetas a cambios, y no se deben considerar como asesoramiento jurídico. Las notificaciones sobre las leyes que hacen referencia al uso de casco están disponibles únicamente en los Estados Unidos y en Canadá.

Selecciona la notificación para ver más información.

### **Buscar leyes que hacen referencia al casco**

Puedes buscar las leyes que hacen referencia al casco por región o provincia.

- **1** Selecciona **Aplicaciones** > **Guía de casco**.
- **2** Selecciona una región o provincia.

# **Cómo navegar hacia el destino**

### **Rutas**

Una ruta es un recorrido desde tu ubicación actual a uno o varios destinos.

- El dispositivo calcula una ruta recomendada a tu destino según las preferencias establecidas, incluido el modo de cálculo de rutas (*Cambio del modo de cálculo de ruta*, página 6) y los elementos a evitar (*Evitar retrasos, peajes y zonas*, página 8).
- El dispositivo puede evitar automáticamente carreteras que no sean adecuadas para el perfil de vehículo activo.
- Puedes iniciar la navegación a tu destino rápidamente utilizando la ruta recomendada, o bien seleccionar una ruta alternativa (*Cómo iniciar una ruta*, página 5).
- Si hay alguna carretera específica que quieras utilizar o evitar, puedes personalizar la ruta (*Cómo añadir un punto de paso a una ruta*, página 7).
- Puedes añadir varios destinos a una ruta (*Cómo añadir una ubicación a la ruta*, página 7).

## **Cómo iniciar una ruta**

- **1** Selecciona **Destino** y busca una ubicación (*Buscar y guardar ubicaciones*, página 9).
- **2** Selecciona una ubicación.
- **3** Selecciona una opción:
	- Para iniciar la navegación utilizando la ruta recomendada, selecciona **Ir**.
	- Para elegir una ruta alternativa, selecciona  $\forall$  y, a continuación, selecciona una ruta.

Las rutas alternativas aparecen a la derecha del mapa.

Para editar el trayecto de la ruta, selecciona  $\mathbf{V}$  > Editar **ruta** y añade puntos de trazado a la ruta (*Cómo añadir un punto de paso a una ruta*, página 7).

El dispositivo calcula una ruta a la ubicación y te guía mediante comandos de voz e información en el mapa (*Tu ruta en el mapa*, página 6). En el borde del mapa aparecerá una vista previa de las principales carreteras de la ruta durante varios segundos.

Si necesitas detenerte en destinos adicionales, puedes añadir las ubicaciones a la ruta (*Cómo añadir una ubicación a la ruta*, página 7).

### **Cambio del modo de cálculo de ruta**

- **1** Selecciona **Configuración** > **Navegación** > **Modo de cálculo**.
- **2** Selecciona una opción:
	- Selecciona **Ruta más rápida** para calcular las rutas más rápidas pero en las que tal vez se recorra una distancia mayor.
	- Selecciona **Ruta de aventura** para calcular rutas que den preferencia a carreteras con curvas.
	- Selecciona **Fuera de carretera** para calcular rutas punto a punto (sin carreteras).
	- Selecciona **Distancia más corta** para calcular las rutas más cortas en distancia pero que quizá se tarden más en recorrer.

### **Tomar una ruta mediante Rutas de aventura**

El dispositivo puede calcular rutas en las que se prefieran carreteras con curvas, cuestas y menos autopistas. Esta función puede utilizarse para disfrutar de un viaje más entretenido, pero a la vez puede incrementar el tiempo o la distancia al destino.

**NOTA:** esta función no está disponible en todos los modelos del dispositivo o en todas las regiones del mapa.

- **1** Selecciona **Configuración** > **Navegación** > **Modo de cálculo** > **Ruta de aventura** > **Guardar**.
- **2** Selecciona **Configuración de la ruta de aventura**.
- **3** Utiliza el control deslizante **para incluir más o menos** curvas.
- 4 Utiliza el control deslizante **control deslizante en la incluir más o menos** cuestas.
- **5** Utiliza el control deslizante **para incluir más o menos** autopistas limitadas.
- **6** Inicia la ruta (*Cómo iniciar una ruta*, página 5).

### **Creación de una ruta de ida y vuelta**

El dispositivo puede crear una ruta de ida y vuelta empleando una ubicación de inicio específica y una distancia, duración o destino.

- **1** En la pantalla Inicio, selecciona **Aplicaciones** > **Ida y vuelta**.
- **2** Selecciona **Ubicación de inicio**.
- **3** Elije una ubicación y selecciona **Seleccion.**.
- **4** Selecciona **Atributos de la ruta**.
- **5** Selecciona una opción:
	- Selecciona **Seleccionar distancia** para planificar una ruta según la distancia.
	- Selecciona **Seleccionar duración** para planificar una ruta según la duración.
	- Selecciona **Seleccionar destino** para planificar una ruta según una ubicación específica.
- **6** Introduce una distancia, duración o destino.
- **7** Selecciona una opción:
	- Si introdujiste una distancia o duración, selecciona **Hecho**  > **Calcular**.
	- Si seleccionaste un destino, selecciona **Seleccion.**.
- **8** Selecciona una ruta y selecciona **Ir**.

### **Inicio de una ruta mediante el mapa**

Puedes iniciar una ruta seleccionando una ubicación en el mapa.

- **1** Selecciona **Ver mapa**.
- **2** Arrastra y acerca el mapa para mostrar el área de búsqueda.
- **3** Si es necesario, selecciona **Q** para filtrar por categoría los puntos de interés que se muestran.

En el mapa aparecen marcadores de ubicación ( $\Psi$  o un punto azul).

- **4** Selecciona una opción:
	- Selecciona un marcador de ubicación.
	- Selecciona un punto, como la ubicación de una calle, un cruce o una dirección.
- **5** Selecciona **Ir**.

## **Ir a Casa**

La primera vez que se inicie una ruta a casa, el dispositivo te pedirá que introduzcas la ubicación de Casa.

- **1** Selecciona **Destino** > **Ir a Casa**.
- **2** Si es necesario, introduce la dirección de Casa.

#### *Modificar la ubicación de casa*

- **1** Selecciona **Destino** > > **Establecer ubicación de Casa**.
- **2** Introduce la ubicación de Casa.

## **Tu ruta en el mapa**

A medida que te desplazas, el dispositivo te guía a tu destino mediante indicaciones de voz e información en el mapa. En la parte superior del mapa, aparecen instrucciones para el siguiente giro o la próxima salida, o cualquier otra acción.

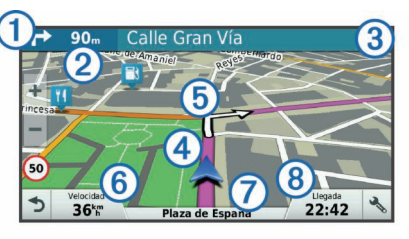

- Siguiente acción en la ruta. Indica el siguiente giro, la siguiente salida u otra acción, así como el carril al que te debes cambiar, si está disponible.
- Á Distancia hasta la próxima acción.
- Â Nombre de la calle o la salida asociada con la siguiente acción.
- Ã Ruta señalada en el mapa.
- Ä Siguiente acción en la ruta. Las flechas del mapa indican la ubicación de las siguientes acciones.
- Å Velocidad del vehículo.
- Æ Nombre de la carretera por la que vas circulando.
- Ç Hora estimada de llegada.

**SUGERENCIA:** toca este campo para cambiar la información que muestra (*Cambio del campo de datos del mapa*, página 13).

### **Función de indicación de carriles**

Conforme te aproximas a un giro mientras navegas por una ruta, aparece una simulación detallada de la carretera al lado del mapa, si está disponible. La línea de color  $\textcircled{\tiny{1}}$  indica el carril apropiado para el giro.

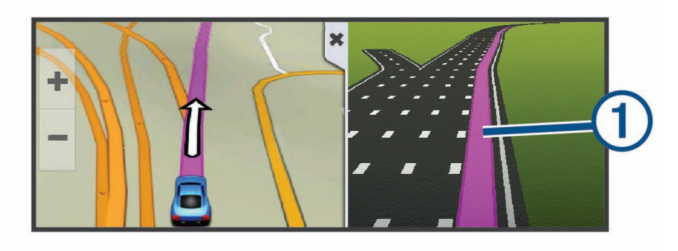

### **Ver los giros y las direcciones**

Al navegar por una ruta, puedes ver los próximos giros o cambios de carril, u otras direcciones para la ruta.

- **1** En el mapa, selecciona una opción:
	- Para ver los próximos giros y direcciones mientras navegas, selecciona > **Giros**.

La herramienta del mapa muestra los próximos cuatro giros o direcciones junto al mapa. La lista se actualiza automáticamente a medida que avanzas por la ruta.

- Para ver la lista completa de giros y direcciones de toda la ruta, selecciona la barra de texto en la parte superior del mapa.
- **2** Selecciona un giro o una dirección (opcional).

Aparecerá información detallada. Si está disponible, puede aparecer una imagen de los cruces situados en carreteras principales.

### **Visualización de la ruta completa en el mapa**

- **1** Cuando estés navegando por una ruta, selecciona cualquier punto del mapa.
- 2 Selecciona ...

## **Cómo añadir una ubicación a la ruta**

Para poder añadir una ubicación a la ruta, debes estar navegando por una (*Cómo iniciar una ruta*, página 5).

Puedes añadir ubicaciones en mitad de la ruta o al final de la misma. Por ejemplo, puedes añadir una gasolinera como siguiente destino en tu ruta.

**SUGERENCIA:** para crear rutas complejas con múltiples destinos o paradas programadas, puedes utilizar el planificador de rutas para planificar, programar y guardar una ruta (*Planificar una ruta*, página 7).

- 1 En el mapa, selecciona **d** > **Destino**.
- **2** Busca una ubicación (*Buscar y guardar ubicaciones*, página 9).
- **3** Selecciona una ubicación.
- **4** Selecciona **Ir**.
- **5** Selecciona una opción:
	- Para añadir la ubicación como siguiente destino en tu ruta, selecciona **Añ. como sig. parada**.
	- Para añadir una ubicación al final de tu ruta, selecciona **Añ. como últ. parada**.
	- Para añadir una ubicación y modificar el orden de los destinos en tu ruta, selecciona **Añadir a ruta activa**.

El dispositivo vuelve a calcular la ruta para incluir la ubicación añadida y te guía a los destinos por orden.

## **Cómo añadir un punto de paso a una ruta**

Para poder añadir un punto de paso a una ruta, primero debes iniciar una (*Cómo iniciar una ruta*, página 5).

Puedes añadir un punto de paso a tu ruta manualmente para cambiar su trayecto. Esto te permite dirigir la ruta para ir por una carretera o zona determinada sin tener que añadir un destino.

- **1** Toca en cualquier parte del mapa.
- **2** Selecciona .

El dispositivo activa la función punto de paso.

**3** Selecciona una ubicación en el mapa.

**SUGERENCIA:** puedes seleccionar **+** para ampliar el mapa y seleccionar una ubicación más exacta.

El dispositivo recalcula la ruta para que pase por la ubicación seleccionada.

- **4** Si es necesario, selecciona una opción:
	- Para añadir más puntos de paso a la ruta, selecciona ubicaciones adicionales en el mapa.
	- Para borrar un punto de trazado, selecciona n.

**5** Cuando hayas terminado de añadir puntos a la ruta, selecciona **Ir**.

## **Tomar un desvío**

Puedes tomar un desvío durante una distancia especificada a lo largo de tu ruta o tomar un desvío por carreteras específicas. Esta función resulta útil en caso de que encuentres zonas en construcción o carreteras cortadas o en malas condiciones.

1 En el mapa, selecciona  $\le$  > **Cambiar ruta**.

**SUGERENCIA:** si la herramienta Cambiar ruta no se encuentra en el menú de herramientas de mapa, puedes añadirla (*Cómo activar las herramientas de mapa*, página 12).

- **2** Selecciona una opción:
	- Para tomar un desvío durante una distancia específica a lo largo de la ruta, selecciona **Desvío por distancia**.
	- Para tomar un desvío por una carretera específica de la ruta, selecciona **Desvío por carretera**.
	- Para encontrar una nueva ruta, selecciona **Desvío**.

### **Detener la ruta**

En el mapa, selecciona  $\le$  > Detener.

## **Planificador de rutas**

Puedes utilizar el planificador de rutas para crear y guardar una ruta por la que puedes navegar posteriormente. Esto puede ser útil para planificar una ruta de reparto, unas vacaciones o cualquier viaje por carretera. Puedes editar una ruta guardada para personalizarla aún más. Tienes la opción de reorganizar ubicaciones, optimizar el orden de las paradas, añadir información sobre la programación o añadir puntos de paso.

También puedes utilizar el planificador de rutas para editar y guardar tu ruta activa.

### **Planificar una ruta**

Una ruta puede incluir muchas paradas y debe incluir al menos una ubicación de inicio y un destino. La ubicación de inicio es el punto desde donde quieres comenzar la ruta. Si comienzas a desplazarte por la ruta desde una ubicación distinta, el dispositivo te ofrece la opción de volver a la ubicación de inicio. En el caso de las rutas de ida y vuelta, la ubicación de inicio y el destino final pueden ser los mismos.

- **1** Selecciona **Aplicaciones** > **Planificador de rutas** > > **Crear ruta**.
- **2** Selecciona **Seleccionar ubicación de inicio**.
- **3** Elige una ubicación para el punto de inicio y selecciona **Seleccion.**.
- **4** Selecciona **Seleccionar destino**.
- **5** Selecciona una ubicación para tu destino y, a continuación, **Seleccion.**.
- **6** Selecciona **Añadir ubicación** para añadir más ubicaciones (opcional).
- **7** Tras haber añadido todas las ubicaciones necesarias, selecciona **Siguiente** > **Guardar**.
- **8** Escribe un nombre y selecciona **Hecho**.

### **Navegar por una ruta guardada**

- **1** Selecciona **Aplicaciones** > **Planificador de rutas**.
- **2** Selecciona una ruta guardada.
- **3** Selecciona **Ir**.
- **4** Selecciona la primera ubicación a la que quieres ir y selecciona **Iniciar**.

El dispositivo calcula una ruta desde la ubicación actual a la ubicación seleccionada y, a continuación, te guía hacia el resto de paradas por orden.

### **Optimizar el orden de las paradas de una ruta**

El dispositivo puede optimizar automáticamente el orden de las paradas de tu ruta para crear una más corta y eficaz. La ubicación de inicio y el destino final no cambian cuando optimizas el orden.

Al editar una ruta, selecciona **E** > Optimizar orden.

### **Cómo editar y reordenar las ubicaciones de una ruta**

- **1** Selecciona **Aplicaciones** > **Planificador de rutas**.
- **2** Selecciona una ruta guardada.
- **3** Selecciona una ubicación.
- **4** Selecciona una opción:
	- Para mover la ubicación hacia arriba o abajo, selecciona y arrastra la ubicación a una nueva posición en la ruta.
	- Para añadir una nueva ubicación tras la ubicación seleccionada, selecciona  $\Theta$ .
	- Para borrar la ubicación, selecciona **e**.

## **Cambiar opciones de ruta para un viaje**

Puedes personalizar cómo calcula el dispositivo la ruta al iniciar tu viaje.

- **1** Selecciona **Aplicaciones** > **Planificador de rutas**.
- **2** Selecciona una ruta guardada.
- **3** Selecciona el icono del perfil del vehículo y, a continuación, el vehículo que vas a utilizar mientras te desplazas por la ruta (opcional).
- $4$  Selecciona  $\equiv$  > Configuración de la ruta.
- **5** Selecciona una opción:
	- Para añadir puntos de paso a la ruta, selecciona (*Cómo añadir un punto de paso a una ruta*, página 7) y sigue las instrucciones que se muestran en la pantalla (*Cómo añadir un punto de paso a una ruta*, página 7).
	- Para cambiar el modo de cálculo de la ruta, selecciona **Preferencia de ruta** (*Cambio del modo de cálculo de ruta*, página 6).

Cuando empiezas a desplazarte por la ruta, el dispositivo cambia automáticamente al perfil del vehículo seleccionado.

## **Cómo programar una ruta**

Puedes añadir información sobre la programación a cada ubicación de la ruta, incluidas la hora de llegada deseada y la duración de la escala en cada ubicación. Esto te ayudará a planificar tu salida para llegar a tiempo a las distintas ubicaciones de la ruta.

- **1** Selecciona **Aplicaciones** > **Planificador de rutas**.
- **2** Selecciona una ruta.
- **3** Selecciona > **Configuración de la ruta** > **Editar programación**.
- **4** Selecciona una ubicación y sigue las instrucciones que se muestran en la pantalla para introducir la información sobre la programación.

**SUGERENCIA:** si necesitas programar varias ubicaciones en una misma ruta, debes empezar por el principio del recorrido y continuar hasta el final.

- **5** Repite el paso 4 para introducir la información sobre la programación de ubicaciones adicionales.
- **6** Cuando hayas terminado, selecciona **Guardar**.

Cuando te desplaces por la ruta, deberás salir a la hora indicada debajo del punto de inicio para poder llegar a las paradas y destinos a la hora programada. La programación ofrece solo un cálculo aproximado. Las condiciones del tráfico, obras y otros retrasos pueden afectar a las horas de llegada reales.

## **Compartir rutas**

Puedes compartir rutas con dispositivos Garmin compatibles a través de la tecnología inalámbrica Bluetooth.

- **1** Sitúa el dispositivo a 10 m (33 ft) de un dispositivo Garmin compatible.
- **2** Selecciona **Aplicaciones** > **Planificador de rutas** > > **Compartir** > **Bluetooth**.
- **3** Selecciona una ruta y, a continuación, **Hecho**.
- **4** Selecciona un dispositivo de la lista y, a continuación, **Aceptar**.

## **Uso de las rutas sugeridas**

Antes de poder utilizar esta función, debes guardar al menos una ubicación y activar la función de historial de viajes

(*Configuración del dispositivo y de la privacidad*, página 18).

Mediante la función myTrends™, el dispositivo predice el destino a partir del historial de viajes, el día de la semana y la hora del día. Tras haber conducido a una ubicación guardada varias veces, la ubicación puede aparecer en la barra de navegación del mapa, junto con el tiempo estimado de viaje y la información de tráfico.

Selecciona la barra de navegación para ver una ruta sugerida para llegar a la ubicación.

## **Evitar retrasos, peajes y zonas**

## **Cómo evitar carreteras de peaje**

El dispositivo puede cambiar la ruta para evitar zonas en las que sea necesario pagar peajes, como carreteras o puentes de peaje, así como zonas donde se produzcan retenciones. No obstante, el dispositivo puede incluir zonas de peaje en la ruta en caso de que no se encuentren disponibles otras rutas razonables.

- **1** Selecciona **Configuración** > **Navegación**.
- **2** Selecciona una opción:

**NOTA:** el menú cambia en función del área y de los datos de mapas de tu dispositivo.

- Selecciona **Carreteras de peaje**.
- Selecciona **Peajes y tasas** > **Carreteras de peaje**.
- **3** Selecciona una opción:
	- Para que se te pregunte siempre antes de que la ruta te lleve por una zona de peaje, selecciona **Preguntar siempre**.
	- Para evitar las zonas de peaje siempre, selecciona **Evitar**.
	- Para permitir las zonas de peaje siempre, selecciona **Permitir**.
- **4** Selecciona **Guardar**.

## **Cómo evitar viñetas de peaje**

**NOTA:** esta función no está disponible en todas las áreas.

Los datos de mapas de tu dispositivo pueden contener información detallada de viñetas de peaje para algunos países. Puedes evitar o permitir el uso de viñetas de peaje por país.

- **1** Selecciona **Configuración** > **Navegación** > **Peajes y tasas**  > **Viñetas de peaje**.
- **2** Selecciona un país.
- **3** Selecciona una opción:
	- Para que se te pregunte siempre antes de que la ruta te lleve por una zona de peaje, selecciona **Preguntar siempre**.
	- Para evitar las zonas de peaje siempre, selecciona **Evitar**.
	- Para permitir las zonas de peaje siempre, selecciona **Permitir**.
- **4** Selecciona **Guardar**.

### **Evitar funciones de carretera**

- **1** Selecciona **Configuración** > **Navegación** > **Elementos a evitar**.
- **2** Selecciona las características de carretera que deseas evitar en las rutas y, a continuación, selecciona **Guardar**.

### **Elementos a evitar personalizados**

Los elementos a evitar personalizados te permiten seleccionar zonas o tramos de carretera específicos que quieres evitar. Cuando el dispositivo calcule una ruta, evitará esas zonas y carreteras a menos que no haya ninguna otra ruta disponible.

### *Evitar una carretera*

- **1** Selecciona **Configuración** > **Navegación** > **Elementos a evitar personalizados**.
- **2** Selecciona **Añadir carretera a evitar**.
- **3** Selecciona el punto de partida de la sección de carretera a evitar y, a continuación, selecciona **Siguiente**.
- **4** Selecciona el punto final de la sección de carretera y, a continuación, selecciona **Siguiente**.
- **5** Selecciona **Hecho**.

## *Evitar un área*

- **1** Selecciona **Configuración** > **Navegación** > **Elementos a evitar personalizados**.
- **2** Si es necesario, selecciona **Añadir elemento a evitar**.
- **3** Selecciona **Añadir zona a evitar**.
- **4** Selecciona la esquina superior izquierda de la zona a evitar y selecciona **Siguiente**.
- **5** Selecciona la esquina inferior derecha de la zona a evitar y selecciona **Siguiente**.

La zona seleccionada aparece sombreada en el mapa.

**6** Selecciona **Hecho**.

## *Desactivación de un elemento a evitar personalizado*

Puedes desactivar un elemento a evitar personalizado sin borrarlo.

- **1** Selecciona **Configuración** > **Navegación** > **Elementos a evitar personalizados**.
- **2** Selecciona un elemento a evitar.
- **3** Selecciona  $\equiv$  > Desactivar.

## *Eliminación de elementos a evitar personalizados*

- **1** Selecciona **Configuración** > **Navegación** > **Elementos a evitar personalizados**.
- **2** Selecciona una opción:
	- Para borrar todos los elementos a evitar personalizados, selecciona m.
	- Para borrar un elemento a evitar personalizado, selecciónalo y selecciona **= > Borrar**.

## **Navegación fuera de carretera**

Si no estás siguiendo una carretera mientras navegas, puedes utilizar el modo Fuera de carretera.

- **1** Selecciona **Configuración** > **Navegación**.
- **2** Selecciona **Modo de cálculo** > **Fuera de carretera** > **Guardar**.

La próxima ruta se calculará en forma de línea recta a la ubicación.

# **Seguimiento de combustible**

Puedes hacer que el dispositivo estime el uso de combustible, te avise cuando te aproximes a la distancia máxima estimada que puedes recorrer con el combustible que queda y te sugiera estaciones de servicio en función de la autonomía estimada del combustible. Cuando se activa el seguimiento de combustible, idindica el estado actual del combustible.

- **Blanco**: el seguimiento de combustible está desactivado o el dispositivo no está conectado al soporte para motocicleta.
- **Verde**: la autonomía estimada del combustible está por encima del nivel de aviso del depósito de combustible.
- **Naranja**: la autonomía estimada del combustible está por debajo del nivel de aviso del depósito de combustible.
- **Rojo**: la distancia estimada en función del combustible que queda en el depósito es 0.

## **Activación del seguimiento de combustible**

Para poder activar el seguimiento de combustible, el dispositivo debe estar en el modo Motocicleta o en el modo Fuera de carretera, y colocarse en el soporte para motocicleta.

Cuando activas el seguimiento de combustible, aparece un indicador de combustible en el procesador de ruta (*Visualización de la página Información de ruta*, página 13).

- 
- **1** Llena el depósito de combustible.
- **2** Selecciona **Aplicaciones** > **Indicador de combustible** > **Seguimiento de combustible**.
- **3** Selecciona **Distancia por depósito**.
- **4** Introduce la distancia que recorre el vehículo con el depósito de gasolina lleno y selecciona **Hecho**.

### **Configuración de una advertencia de combustible bajo**

Puedes configurar el dispositivo para que te avise cuando quede poco combustible en el depósito.

**NOTA:** el dispositivo debe estar conectado al soporte para motocicleta o automóvil para proporcionar advertencias de combustible bajo.

- **1** Activa el seguimiento de combustible (*Activación del seguimiento de combustible*, página 9).
- **2** Selecciona **Aviso del depósito de combustible**.
- **3** Introduce una distancia y selecciona **Hecho**.

Cuando solo dispones de combustible suficiente para recorrer la distancia introducida, aparece una advertencia de combustible bajo en la página del mapa.

### **Restablecimiento del kilometraje del depósito de combustible**

Al llenar el depósito de combustible, debes restablecer el kilometraje del depósito de combustible en tu dispositivo para realizar un seguimiento más preciso del combustible restante.

Selecciona **Aplicaciones** > **Indicador de combustible** > **Restablecer el depósito de combustible**.

### **Activación de la función Estaciones de servicio dinámicas**

Para poder activar la función Estaciones de servicio dinámicas, el dispositivo debe estar en el modo Motocicleta, colocado en el soporte para motocicleta y con el seguimiento de combustible activado.

Puedes hacer que el dispositivo sugiera estaciones de servicio en función de la autonomía estimada del combustible.

Selecciona **Aplicaciones** > **Indicador de combustible** > **Indicador de gasolineras**.

# **Buscar y guardar ubicaciones**

Los mapas cargados en el dispositivo contienen ubicaciones, como restaurantes, hoteles, servicios para automóviles e información detallada de las calles. El menú Destino te ayuda a encontrar tu destino ofreciéndote distintos métodos para navegar, realizar búsquedas y guardar la información.

- Introduce términos de búsqueda para buscar rápidamente toda la información sobre la ubicación (*Búsqueda de una ubicación mediante la barra de búsqueda*, página 10).
- Examina o busca puntos de interés preinstalados por categoría (*Puntos de interés*, página 10).
- Busca y haz check-in en puntos de interés de Foursquare® (*Buscar puntos de interés de Foursquare*, página 11).
- Utiliza herramientas de búsqueda para encontrar ubicaciones específicas, como direcciones, cruces o coordenadas geográficas (*Herramientas de búsqueda*, página 11).
- Busca cerca de una ciudad o zona distinta (*Cambio de la zona de búsqueda*, página 10).
- Guarda tus ubicaciones favoritas para encontrarlas rápidamente en el futuro (*Almacenamiento de ubicaciones*, página 11).
- Vuelve a las últimas ubicaciones encontradas (*Visualizar últimas ubicaciones encontradas*, página 11).

## **Búsqueda de una ubicación mediante la barra de búsqueda**

Puedes usar la barra de búsqueda para buscar ubicaciones introduciendo una categoría, nombre de marca, dirección o nombre de ciudad.

- **1** Selecciona **Destino**.
- **2** Selecciona **Introducir búsqueda** en la barra de búsqueda.

**3** Introduce todo o parte del término de búsqueda. Aparecerán términos de búsqueda sugeridos bajo la barra de búsqueda.

- **4** Selecciona una opción:
	- Para buscar un tipo de negocio, introduce un nombre de categoría (por ejemplo, "cines").
	- Para buscar un negocio por nombre, introduce todo o parte del nombre.
	- Para buscar una dirección cercana, introduce el nombre de la calle y el número.
	- Para buscar una dirección en otra ciudad, introduce el nombre de la calle, el número, la ciudad y la provincia.
	- Para buscar una ciudad, introduce la ciudad y la provincia.
	- Para buscar coordenadas, introduce coordenadas de latitud y longitud.
- **5** Selecciona una opción:
	- Para buscar usando un término de búsqueda sugerido, selecciona el término.
	- Para buscar usando el texto que has introducido, selecciona Q.
- **6** Si es necesario, selecciona una ubicación.

## **Ver resultados de búsqueda en el mapa**

Puedes ver los resultados de una búsqueda de ubicación en el mapa en lugar de en una lista.

**1** Desde los resultados de búsqueda de la ubicación, selecciona A.

La ubicación más cercana de los resultados de búsqueda aparecerá en el mapa.  $\Psi$  indica la ubicación de los demás resultados de búsqueda.

- **2** Selecciona una o más opciones:
	- Para ver más resultados de búsqueda, toca y arrastra el mapa.
	- Para seleccionar otra ubicación, selecciona  $\P$ .
	- Para ver los detalles y las rutas de la ubicación seleccionada, selecciona la descripción de la ubicación en la parte inferior del mapa.

• Para comenzar la navegación a la ubicación seleccionada, selecciona **Ir**.

## **Cambio de la zona de búsqueda**

Por defecto, el dispositivo busca cerca de tu ubicación actual. También puedes buscar en otras zonas, como cerca de tu destino, cerca de otra ciudad o a lo largo de la ruta activa.

- **1** En el menú principal, selecciona **Destino**
- 2 Selecciona  $\bullet$
- **3** Selecciona una opción.

## **Puntos de interés**

Un punto de interés es un lugar que puede resultarte útil o interesante. Los puntos de interés se organizan por categorías y pueden representar destinos útiles en una ruta, como gasolineras, restaurantes, hoteles o lugares de diversión.

### **Búsqueda de una ubicación por categoría**

- **1** Selecciona **Destino**.
- **2** Seleciona una categoría o **Categorías**.
- **3** Si es necesario, selecciona una subcategoría.
- **4** Selecciona una ubicación.

### **Búscar dentro de una categoría**

Después de buscar un punto de interés, algunas categorías pueden mostrar una lista de búsqueda rápida que incluye los últimos cuatro destinos seleccionados.

- **1** Selecciona **Destino** > **Categorías**.
- **2** Selecciona una categoría.
- **3** Selecciona una opción:
	- Selecciona un destino de la lista de búsqueda rápida a la derecha de la pantalla.

La lista de búsqueda rápida proporciona las ubicaciones encontradas recientemente en la categoría seleccionada.

Selecciona una subcategoría, si es necesario y selecciona un destino.

### **Cómo navegar a puntos de interés de un lugar**

Puedes crear una ruta a un punto de interés (POI) situado dentro de un lugar más grande, como una tienda de un centro comercial o una terminal determinada de un aeropuerto.

- **1** Selecciona **Destino** > **Introducir búsqueda**.
- **2** Selecciona una opción:
	- Para buscar el lugar, introduce el nombre o la dirección del mismo, selecciona  $Q$  y dirígete al paso 3.
	- Para buscar el POI, introduce el nombre del mismo y selecciona Q; a continuación, dirígete al paso 5.
- **3** Selecciona el lugar.

Aparecerá una lista de categorías debajo del lugar, como restaurantes, empresas de alquiler de coches o terminales.

- **4** Selecciona una categoría.
- **5** Selecciona el POI y, a continuación, **Ir**.

El dispositivo crea una ruta hasta la zona de aparcamiento o la entrada más cercanas al POI en cuestión. Cuando llegues al destino, la bandera de cuadros indicará la zona de aparcamiento recomendada. Además, un punto marcará la ubicación del POI dentro del lugar.

#### *Cómo explorar un lugar*

Puedes ver una lista de todos los puntos de interés que hay en un lugar.

- **1** Selecciona un lugar.
- 2 Selecciona  $\bigcirc$  > Explorar este lugar.

### **Foursquare**

Foursquare es una red social basada en lugares. El dispositivo incluye puntos de interés de Foursquare preinstalados, que se indican con el logotipo de Foursquare en tus resultados de búsqueda de lugares.

#### *Buscar puntos de interés de Foursquare*

Puedes buscar puntos de interés de Foursquare cargados en tu dispositivo.

Selecciona **Destino** > **Categorías** > **Foursquare**.

## **Herramientas de búsqueda**

Las herramientas de búsqueda te permiten buscar tipos específicos de ubicaciones respondiendo a las indicaciones de la pantalla.

### **Búsqueda de direcciones**

**NOTA:** el orden de los pasos puede variar en función de los datos de mapas cargados en el dispositivo.

- **1** Selecciona **Destino**.
- **2** Si es necesario, selecciona **Buscar cerca de:** para cambiar el área de búsqueda (*Cambio de la zona de búsqueda*, página 10).
- **3** Selecciona **Dirección**.
- **4** Sigue las instrucciones que aparecen en pantalla para introducir la información relativa a la dirección.
- **5** Selecciona la dirección.

### **Cómo buscar un cruce**

Puedes buscar una intersección o un cruce entre dos calles, autopistas u otros tipos de carreteras.

- **1** Selecciona **Destino** > **Categorías** > **Cruces**.
- **2** Sigue las instrucciones que aparecen en pantalla para introducir la información relativa a las calles.
- **3** Selecciona el cruce.

### **Cómo buscar una ciudad**

- **1** Selecciona **Destino** > **Categorías** > **Ciudades**.
- **2** Selecciona una opción:
	- Selecciona una ciudad de la lista de ciudades cercanas.
	- Para buscar cerca de otra ubicación, selecciona **Buscar cerca de:** (*Cambio de la zona de búsqueda*, página 10).
	- Para buscar una ciudad por el nombre, selecciona **Introducir búsqueda**, introduce el nombre de una ciudad  $v$ , a continuación, selecciona  $Q$ .

### **Cómo buscar una ubicación mediante coordenadas**

Puedes buscar una ubicación utilizando las coordenadas de latitud y longitud. Esta función puede resultar útil en actividades de geocaching.

- **1** Selecciona **Destino** > **Categorías** > **Coordenadas**.
- **2** Si es necesario, selecciona v y cambia el datum o el formato de las coordenadas.
- **3** Introduce las coordenadas de latitud y longitud.
- **4** Selecciona **Ver en el mapa**.

## **Visualizar últimas ubicaciones encontradas**

Tu dispositivo almacena un historial de las últimas 50 ubicaciones que has buscado.

Selecciona **Destino** > **Recientes**.

#### **Eliminación de la lista de ubicaciones recientes**

Selecciona **Destino** > **Recientes** > > **Suprimir** > **Sí**.

## **Búsqueda del último lugar de aparcamiento**

Al desconectar el dispositivo de la alimentación del vehículo mientras está encendido, la ubicación actual se guarda como un lugar de aparcamiento.

Selecciona **Aplicaciones** > **Último punto**.

## **Visualización de información de la ubicación actual**

Puedes usar la página ¿Dónde estoy? para ver información sobre la ubicación actual. Es una función útil si necesitas informar al personal de emergencias de tu ubicación.

En el mapa, selecciona el vehículo.

### **Cómo buscar servicios de emergencia y gasolineras**

Puedes usar la página ¿Dónde estoy? para buscar hospitales, comisarías de policía y gasolineras cercanos.

- **1** En el mapa, selecciona el vehículo.
- **2** Selecciona **Hospitales**, **Comisarías de policía**, **Gasolinera**  o **Ayuda en carretera**.

**NOTA:** algunas categorías de servicio no están disponibles en todas las áreas.

Aparecerá una lista de ubicaciones para el servicio que hayas seleccionado por orden de cercanía.

- **3** Selecciona una ubicación.
- **4** Selecciona una opción:
	- Para navegar a la ubicación, selecciona **Ir**.
	- Para ver el número de teléfono y otros detalles de la ubicación, selecciona  $\bigoplus$

### **Obtención de indicaciones hasta la ubicación actual**

Si necesitas decirle a otra persona cómo llegar a tu ubicación actual, tu dispositivo puede darte una lista de indicaciones.

- **1** En el mapa, selecciona el vehículo.
- 2 Selecciona  $\equiv$  > **Indicaciones para mí**.
- **3** Selecciona una ubicación de inicio.
- **4** Selecciona **Seleccion.**.

### **Adición de un acceso directo**

Puedes añadir accesos directos al menú Destino. Un acceso directo puede apuntar a una ubicación, una categoría o una herramienta de búsqueda.

El menú Destino puede contener hasta 36 iconos de acceso directo.

- **1** Selecciona **Destino** > **Añadir acceso directo**.
- **2** Selecciona un elemento.

#### **Eliminación de un acceso directo**

- 1 Selecciona Destino >  $\equiv$  > Borrar acceso(s) dir..
- **2** Selecciona el acceso directo que deseas borrar.
- **3** Selecciona de nuevo el acceso directo para confirmar la eliminación.
- **4** Selecciona **Guardar**.

## **Almacenamiento de ubicaciones**

#### **Almacenamiento de una ubicación**

- **1** Busca una ubicación (*Búsqueda de una ubicación por categoría*, página 10).
- **2** Selecciona una ubicación de los resultados de búsqueda.
- **3** Selecciona **a**
- **4** Selecciona **Guardar**.
- **5** Si es necesario, introduce un nombre y selecciona **Hecho**.

### **Almacenamiento de la ubicación actual**

- **1** En el mapa, selecciona el icono de vehículo.
- **2** Selecciona **Guardar**.
- **3** Escribe un nombre y selecciona **Hecho**.
- **4** Selecciona **Aceptar**.

### **Edición de una ubicación guardada**

- **1** Selecciona **Destino** > **Guardados**.
- **2** Si es necesario, selecciona una categoría.
- **3** Selecciona una ubicación.
- 4 Selecciona **0**
- $5$  Selecciona  $\equiv$  > **Editar**.
- **6** Selecciona una opción:
	- Selecciona **Nombre**.
	- Selecciona **Número de teléfono**.
	- Selecciona **Categorías** para asignar categorías a la ubicación guardada.
	- Selecciona **Cambiar símbolo de mapa** para cambiar el símbolo utilizado para marcar la ubicación guardada en un mapa.
- **7** Edita la información.
- **8** Selecciona **Hecho**.

#### **Asignación de categorías a una ubicación guardada**

Puedes añadir categorías personalizadas para organizar las ubicaciones guardadas.

**NOTA:** las categorías aparecen en el menú de ubicaciones guardadas una vez que has guardado al menos 12 ubicaciones.

- **1** Selecciona **Destino** > **Guardados**.
- **2** Selecciona una ubicación.
- **3** Selecciona **n**
- **4** Selecciona > **Editar** > **Categorías**.
- **5** Introduce uno o más nombres de categoría separados por comas.
- **6** Si es necesario, selecciona una categoría sugerida.
- **7** Selecciona **Hecho**.

#### **Eliminación de una ubicación guardada**

**NOTA:** las ubicaciones borradas no se pueden recuperar.

- **1** Selecciona **Destino** > **Guardados**.
- 2 Selecciona **E** > Borrar lug. guardados.
- **3** Activa la casilla de verificación situada junto a las ubicaciones guardadas que deseas borrar y, a continuación, selecciona **Borrar**.

#### **Compartir una ubicación guardada**

Una vez se ha guardado una ubicación, puedes compartirla con otros dispositivos de Garmin compatibles con tecnología inalámbrica Bluetooth o una tarjeta de memoria.

- **1** Selecciona **Destino** > **Guardados**.
- **2** Si es necesario, selecciona una categoría.
- **3** Selecciona una ubicación.
- 4 Selecciona  $\theta$ .
- **5** Selecciona  $\equiv$  > **Compartir**.
- **6** Sigue las instrucciones que aparecen en pantalla para compartir la información relativa a la ubicación.

# **Cómo utilizar el mapa**

Puedes utilizar el mapa para desplazarte por una ruta (*Tu ruta en el mapa*, página 6) o para consultar un mapa de tu entorno cuando no hay ninguna ruta activa.

- **1** Selecciona **Ver mapa**.
- **2** Toca en cualquier parte del mapa.
- **3** Selecciona una opción:
	- Arrastra el mapa para desplazarte hacia la derecha, la izquierda, arriba o abajo.
	- Para acercar o alejar, selecciona  $\bullet$  o  $\bullet$ .
	- Para cambiar entre la vista Norte arriba y la vista 3D, selecciona A.
	- Para filtrar por categoría los puntos de interés que se muestran, selecciona  $Q$ .
	- Para iniciar una ruta, selecciona una ubicación en el mapa y, a continuación, **Ir** (*Inicio de una ruta mediante el mapa*, página 6).

### **Herramientas de mapa**

Las herramientas de mapa proporcionan un acceso rápido a la información y a las funciones del dispositivo mientras ves el mapa. Cuando activas una herramienta de mapa, esta aparece en un panel en el borde del mapa.

**Detener**: detiene la navegación de la ruta actual.

**Cambiar ruta**: te permite desviarte o saltarte paradas de tu ruta.

- **Próximos lugares**: muestra las siguientes ubicaciones de la ruta o la carretera por la que viajas (*Próximos lugares*, página 12).
- **Giros**: muestra una lista de los siguientes giros en tu ruta (*Ver los giros y las direcciones*, página 6).
- **Datos de la ruta**: muestra datos del trayecto personalizables, como la velocidad y kilometraje (*Visualizar los datos de la ruta desde el mapa*, página 13).

**Volumen**: ajusta el volumen de audio principal.

**Brillo**: ajusta el brillo de la pantalla.

**Teléfono**: muestra una lista de las últimas llamadas de teléfono del teléfono conectado y las opciones disponibles mientras hay una llamada activa (*Uso de las opciones disponibles durante la llamada*, página 14).

#### **Cómo visualizar una herramienta de mapa**

- 1 En el mapa, selecciona \.
- **2** Selecciona una herramienta de mapa.
- La herramienta de mapa aparece en un panel en el borde del mapa.
- **3** Cuando termines de utilizar la herramienta de mapa, selecciona X.

#### **Cómo activar las herramientas de mapa**

Por defecto, solo están activadas en el menú de herramientas de mapa las que se utilizan con más frecuencia. Puedes añadir hasta 12 herramientas al menú.

- **1** En el mapa, selecciona  $\leq$  >  $\bullet$ .
- **2** Activa la casilla de verificación que aparece junto a cada herramienta para añadirla.
- **3** Selecciona **Guardar**.

### **Próximos lugares**

La herramienta Próximos lugares proporciona información sobre las siguientes ubicaciones de la ruta o la carretera por la que viajas. Puedes ver los puntos de interés próximos, como restaurantes, gasolineras o áreas de descanso. Cuando viajas por una autopista, también puedes ver información y servicios disponibles en las próximas salidas y ciudades, similar a la información que puedes encontrar en las señales de circulación.

Puedes personalizar tres categorías para mostrar en la herramienta Próximos lugares.

### **Ver ubicaciones próximas**

- **1** En el mapa, selecciona > **Próximos lugares**.
- **2** Selecciona una opción:
	- Para ver la siguiente ubicación próxima de cada categoría, selecciona , si es necesario.
	- Para ver información y servicios disponibles en las siguientes salidas de la autopista o ciudades, selecciona  $\mathbf{F}$

**NOTA:** esta opción está disponible únicamente si viajas por autopista o cuando tu ruta incluye una autopista.

**3** Selecciona un elemento para ver una lista de ubicaciones para dicha categoría, salida o ciudad.

### **Personalizar las categorías de próximos lugares**

Puedes cambiar las categorías de ubicación que aparecen en la herramienta Próximos lugares.

- **1** En el mapa, selecciona > **Próximos lugares**.
- **2** Selecciona una categoría.
- **3** Selecciona ...
- **4** Selecciona una opción:
	- Para mover una categoría arriba o abajo en la lista, selecciona y arrastra la flecha situada junto al nombre de la categoría.
	- Para cambiar una categoría, selecciónala.
	- Para crear una categoría personalizada, selecciona una categoría y, a continuación, selecciona **Búsqueda personalizada** e introduce el nombre del negocio o categoría.
- **5** Selecciona **Hecho**.

## **Información sobre la ruta**

### **Visualizar los datos de la ruta desde el mapa**

Para poder ver los datos de la ruta en el mapa, debes añadir la herramienta al menú de herramientas de mapa (*Cómo activar las herramientas de mapa*, página 12).

En el mapa, selecciona  $\leq$  > Datos de la ruta.

#### *Cómo personalizar los campos de datos de una ruta*

Para poder personalizar los datos que aparecen en la herramienta de mapa Datos de la ruta, primero debes añadir la herramienta Datos de la ruta al menú de herramientas de mapa (*Cómo activar las herramientas de mapa*, página 12).

- 1 En el mapa, selecciona  $\le$  > **Datos de la ruta**.
- **2** Selecciona un campo de datos de la ruta.
- **3** Selecciona una opción.

El nuevo campo de datos de la ruta aparece en la herramienta de datos de la ruta.

### **Visualización de la página Información de ruta**

En la página de información de la ruta se muestra la velocidad y se ofrecen estadísticas sobre la ruta.

**NOTA:** si vas a efectuar muchas paradas, deja el dispositivo encendido para que pueda calcular con precisión el tiempo transcurrido durante la ruta.

En el mapa, selecciona **Velocidad**.

#### **Visualización del registro de ruta**

El dispositivo conserva un registro de ruta, que consiste en un registro de la ruta que has recorrido.

- **1** Selecciona **Configuración** > **Mapa y vehículo** > **Capas de mapa**.
- **2** Selecciona la casilla de verificación **Registro de ruta**.

### **Restablecimiento de la información de la ruta**

**1** En el mapa, selecciona **Velocidad**.

- 2 Selecciona  $\equiv$  > Restablecer campo(s).
- **3** Selecciona una opción:
	- Si no te estás desplazando por una ruta, selecciona **Seleccionar todo** para restablecer todos los campos de datos, excepto el velocímetro, en la primera página.
	- Selecciona **Restablecer datos de ruta** para restablecer la información del procesador de ruta.
	- Selecciona **Restablecer velocidad máxima** para restablecer la velocidad máxima.
	- Selecciona **Restablecer ruta B** para poner a cero el cuentakilómetros.

## **Personalización del mapa**

#### **Personalización de las capas de mapa**

Puedes personalizar la información que aparecerá en el mapa, por ejemplo, iconos para señalar puntos de interés o las condiciones de la carretera.

- **1** Selecciona **Configuración** > **Mapa y vehículo** > **Capas de mapa**.
- **2** Selecciona las capas que deseas incluir en el mapa y, a continuación, selecciona **Guardar**.

#### **Cambio del campo de datos del mapa**

- **1** En el mapa, selecciona un campo de datos. **NOTA:** no puedes personalizar Velocidad.
- **2** Selecciona un tipo de datos para mostrar.

#### **Cambio de la perspectiva del mapa**

- **1** Selecciona **Configuración** > **Mapa y vehículo** > **Vista del mapa de conducción**.
- **2** Selecciona una opción:
	- Selecciona **Track arriba** para mostrar el mapa en dos dimensiones (2D) con la dirección de desplazamiento en la parte superior.
	- Selecciona **Norte arriba** para mostrar el mapa en 2D con el norte en la parte superior.
	- Selecciona **3D** para mostrar el mapa en tres dimensiones.
- **3** Selecciona **Guardar**.

## **BluetoothFunciones de conexión**

El dispositivo cuenta con varias funciones de conexión Bluetooth para tu smartphone compatible.

- **Funciones de manos libres**: permite realizar y recibir llamadas de teléfono con el dispositivo. También permite utilizar el dispositivo como altavoz de manos libres. Si el idioma seleccionado es compatible con la función de comandos de voz, puedes realizar y responder llamadas mediante comandos de voz.
- **Transmisión multimedia**: transmite audio desde tu smartphone a tus auriculares y proporciona controles multimedia Bluetooth en el dispositivo zūmo.

## **Requisitos de funciones Bluetooth**

Algunas funciones requieren un teléfono, unos auriculares o una aplicación específica en tu smartphone.

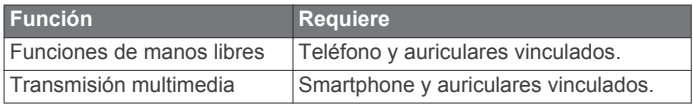

## **Vincular un teléfono y unos auriculares**

Debes vincular tu dispositivo zūmo con tu teléfono y auriculares Bluetooth para usar varias funciones Bluetooth. Una vez que los dispositivos se hayan vinculado, se conectarán

automáticamente cuando estén encendidos y se encuentren dentro del radio de alcance.

- **1** En el teléfono, activa la tecnología inalámbrica Bluetooth y establece el teléfono para que sea visible. Consulta el manual del usuario del teléfono para obtener más información.
- **2** Coloca el dispositivo zūmo y el teléfono a un radio de 3 m (10 ft) el uno del otro.
- **3** En el dispositivo zūmo, selecciona **Configuración** > **Bluetooth** > ...
- **4** Sigue las instrucciones aparecen en pantalla para vincular el dispositivo con tu teléfono.
- **5** En el dispositivo zūmo, selecciona  $\Omega$ . **SUGERENCIA:** si la pantalla de configuración de Bluetooth inicial no aparece, puedes seleccionar **Configuración** > **Bluetooth** > **Buscar dispositivos** para vincular los auriculares.
- **6** Sigue las instrucciones aparecen en pantalla para vincular el dispositivo con los auriculares.

## **BluetoothIconos de estado de las funciones**

Los iconos de estado aparecen en la configuración de Bluetooth junto a cada dispositivo vinculado.

Selecciona **Configuración** > **Bluetooth**.

- Si el icono aparece atenuado, significa que la función está desactivada o desconectada para ese dispositivo.
- Si el icono aparece a color, significa que la función está conectada y activa para ese dispositivo.

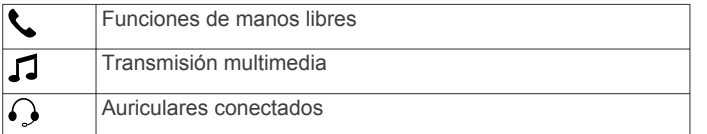

## **Activar o desactivar funciones Bluetooth para los auriculares**

De forma predeterminada, todas las funciones Bluetooth compatibles se activan al vincular los auriculares. Puedes activar o desactivar determinadas funciones.

- **1** Selecciona **Configuración** > **Bluetooth**.
- **2** Selecciona el nombre de los auriculares.
- **3** Selecciona una opción:
	- Para desconectar los auriculares, desactiva la casilla de verificación **Auriculares**.
	- Para desactivar el audio de la transmisión de contenido multimedia, desactiva la casilla de verificación **Audio multimedia**.

## **Función manos libres**

**NOTA:** la tecnología inalámbrica Bluetooth y la función de manos libres no están disponibles en todos los modelos, idiomas y regiones.

**NOTA:** aunque la mayoría de los teléfonos son compatibles y pueden usarse con el dispositivo, no podemos garantizar que un determinado modelo funcione. Puede que no todas las funciones estén disponibles para tu teléfono.

Mediante la tecnología inalámbrica Bluetooth, el dispositivo se puede conectar a un teléfono móvil para convertirse en un dispositivo manos libres. Siempre que estén conectados, puedes realizar o recibir llamadas utilizando tu dispositivo.

### **Realización de una llamada**

#### *Marcación de un número*

**1** Selecciona **Aplicaciones** > **Teléfono** > **Marcar**.

- **2** Introduce el número.
- **3** Selecciona **Marcar**.

#### *Llamada a un contacto de la agenda telefónica*

La agenda telefónica se carga desde el teléfono al dispositivo cada vez que se establece una conexión entre ambos. Puede que la agenda tarde unos minutos en estar disponible. Algunos teléfonos no son compatibles con esta función.

- **1** Selecciona **Aplicaciones** > **Teléfono** > **Agenda telefónica**.
- **2** Selecciona un contacto.
- **3** Selecciona **Llamar**.

#### *Llamada a una ubicación*

- **1** Selecciona **Aplicaciones** > **Teléfono** > **Categorías de búsqueda**.
- **2** Selecciona un punto de interés.
- **3** Selecciona **Llamar**.

#### **Recepción de llamadas**

Al recibir una llamada, selecciona **Responder** u **Omitir**.

#### **Uso del historial de llamadas**

El historial de llamadas se carga desde el teléfono al dispositivo cada vez que se establece una conexión entre ambos. Puede que el historial de llamadas tarde unos minutos en estar disponible. Algunos teléfonos no son compatibles con esta función.

- **1** Selecciona **Aplicaciones** > **Teléfono** > **Historial de llamadas**.
- **2** Selecciona una categoría. Aparece una lista de llamadas con las más recientes situadas en la parte superior.
- **3** Selecciona una llamada.

#### **Uso de las opciones disponibles durante la llamada**

Durante una llamada, puedes seleccionar las opciones disponibles en el mapa.

- Para transferir audio al teléfono, selecciona . **SUGERENCIA:** puedes utilizar esta función si deseas apagar el dispositivo sin interrumpir la llamada o bien si necesitas una mayor privacidad.
- Para utilizar el teclado de marcación, selecciona ... **SUGERENCIA:** puedes utilizar esta función para usar

sistemas telefónicos automatizados como, por ejemplo, los contestadores.

- Para silenciar el micrófono, selecciona .
- Para colgar, selecciona ...

#### **Almacenamiento de un número de teléfono de casa**

**SUGERENCIA:** una vez que hayas guardado un número de casa, puedes modificarlo editando "Casa" en la lista de ubicaciones guardadas (*Edición de una ubicación guardada*, página 12).

- **1** Selecciona **Aplicaciones** > **Teléfono** > > **Establ. núm. de casa**.
- **2** Introduce tu número de teléfono.
- **3** Selecciona **Hecho**.

#### *Llamada a casa*

Antes de poder llamar a casa, debes introducir el número de teléfono de la ubicación de Casa.

Selecciona **Aplicaciones** > **Teléfono** > **Llamar a casa**.

## **Desconexión de un dispositivo Bluetooth**

Puedes desconectar temporalmente un dispositivo Bluetooth sin borrarlo de la lista de dispositivos vinculados. El dispositivo

Bluetooth podrá seguir conectándose de forma automática al dispositivo zūmo con posterioridad.

- **1** Selecciona **Configuración** > **Bluetooth**.
- **2** Selecciona el dispositivo que deseas desconectar.
- **3** Desactiva la casilla de verificación que aparece junto al nombre del dispositivo vinculado.

## **Eliminación de un teléfono vinculado**

Puedes eliminar un teléfono vinculado para evitar que se conecte al dispositivo de manera automática en el futuro.

- **1** Selecciona **Configuración** > **Bluetooth**.
- **2** Selecciona el teléfono y, a continuación, selecciona **Desvincular dispositivo**.

# **Uso de aplicaciones**

### **Reproductor multimedia**

El reproductor multimedia puede reproducir música o audio de estas fuentes.

- Archivos de música almacenados en tu dispositivo zūmo .
- Archivos de música almacenados en un teléfono o reproductor multimedia conectado al puerto USB del soporte para motocicletas.
- Audio Bluetooth de un teléfono vinculado.

#### **Añadir la herramienta Reproductor multimedia al mapa**

La herramienta Reproductor multimedia del mapa permite controlar el reproductor multimedia desde el mapa.

- **1** Selecciona **Configuración** > **Mapa y vehículo** > **Herramientas de mapa** > **Reproductor multimedia**.
- **2** Abre el mapa.
- **3** Selecciona > **Reproductor multimedia**.

Los controles del reproductor multimedia aparecerán en el mapa.

#### **Cambio en la fuente multimedia**

Puedes cambiar la fuente desde donde se reproduce el contenido multimedia en tu dispositivo.

- **1** Selecciona **Aplicaciones** > **Reproductor multimedia** >  $\blacksquare$
- **2** Selecciona una fuente multimedia.

## **Tracks**

Un track es una grabación del recorrido. El track log contiene información sobre el recorrido grabado, incluida la información sobre el tiempo, la ubicación y la altura.

### **Visualización de información del track**

- **1** Selecciona **Aplicaciones** > **Tracks** > **Activos**.
- **2** Selecciona un track.
- El track aparece en el mapa.
- $3$  Selecciona  $\equiv$ .
- **4** Selecciona una opción:
	- Para guardar todo el track, selecciona **Guardar track**.
	- Para guardar el track como una ruta, selecciona **Guardar como ruta**.
	- Para ver la altura del track, selecciona **Perfil de altura**.

## **TracBack®**

#### **Seguimiento del track más reciente**

La función TracBack graba un track que hayas realizado recientemente. Puedes trazar el track reciente de vuelta a donde empezaste.

- **1** Selecciona **Aplicaciones** > **TracBack**.
	- Tu track más reciente aparecerá en el mapa.
- **2** Selecciona **Ir**.

#### **Cómo guardar el track más reciente como ruta**

Puedes guardar el track más reciente como una ruta por la que puedes navegar posteriormente mediante el planificador de rutas (*Navegar por una ruta guardada*, página 7).

- **1** Selecciona **TracBack**.
	- Tu track más reciente aparecerá en el mapa.
- 2 Selecciona  $\equiv$  > **Guardar como ruta**.
- **3** Escribe un nombre y selecciona **Hecho**.

## **Presión de los neumáticos**

#### **ADVERTENCIA**

El uso del sistema de monitorización de presión de los neumáticos no sustituye al adecuado mantenimiento de los mismos. Es responsabilidad del conductor mantener una presión correcta de los neumáticos, incluso si estos no están lo suficientemente deshinchados como para que se active la alerta de presión baja de los neumáticos. Si no mantienes una presión adecuada de los neumáticos, podrías perder el control del vehículo, lo que podría provocar graves daños personales o incluso la muerte.

El sistema de monitorización de presión de los neumáticos de Garmin está disponible como accesorio independiente. La función de presión de los neumáticos no es compatible con todos los modelos zūmo. Visita [www.garmin.com/zumo](http://www.garmin.com/zumo) para obtener información acerca de la compatibilidad y de los accesorios.

#### **Configuración de los sensores de presión de los neumáticos**

Antes de poder configurar los sensores de presión de los neumáticos, debes disponer de la batería y los adhesivos numéricos que incluye cada sensor. También debes tener un dispositivo zūmo compatible.

Los sensores se comunican de forma inalámbrica con tu dispositivo zūmo compatible. Puedes controlar la presión de los neumáticos y recibir alertas de presión baja en el dispositivo zūmo .

**1** Retira el tapón ① del sensor ② girándolo en sentido contrario a las agujas del reloj.

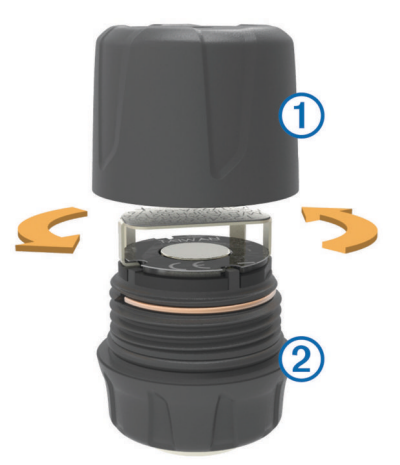

- **2** Si ya has instalado la batería en el sensor, retírala.
- **3** En el dispositivo zūmo , selecciona **Aplicaciones** > **Presión de los neumáticos**.
- **4** Selecciona un perfil del vehículo que coincida con la configuración de los neumáticos del vehículo.
- **5** Aproxima el sensor al dispositivo zūmo .
- **6** En el dispositivo zūmo , selecciona el número que está junto al neumático al que se vinculará el sensor.
- **7** Transcurridos 30 segundos, inserta la batería **(3)** en el sensor, en el lugar indicado para ello 4 y con el polo positivo hacia arriba.

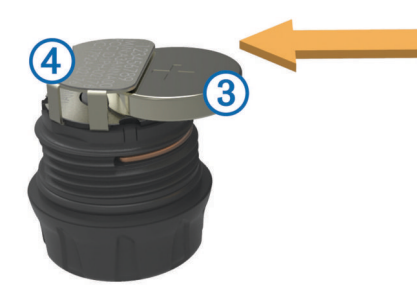

El dispositivo zūmo busca el sensor y muestra un mensaje de confirmación cuando el sensor se vincula correctamente.

**SUGERENCIA:** si el sensor no se vincula correctamente, debes retirar la batería del mismo y repetir los pasos 6 y 7.

- **8** Introduce la presión recomendada para el neumático.
- **9** Introduce la presión mínima para el neumático.

El dispositivo zūmo activa una alerta de presión baja cuando el sensor informa de que la presión de un neumático es inferior a este valor.

- **10**Sustituye y aprieta firmemente el tapón del sensor.
- **11**En el sensor, fija el adhesivo numérico que se corresponda con el número de neumático que has seleccionado en el paso 6.

**12**Repite este proceso con los demás sensores.

### **Instalación de los sensores en los neumáticos**

### **ADVERTENCIA**

El sistema de monitorización de presión de los neumáticos solo puede utilizarse con válvulas de neumáticos de metal. Si instalas los sensores de presión de neumáticos en válvulas que no sean metálicas, podrían dañarse tanto el neumático como las válvulas, lo que podría ocasionar graves daños personales o incluso la muerte.

### *AVISO*

Para evitar dañar los sensores o el vehículo, asegúrate de que cada sensor que instales no interfiere con los frenos del vehículo, los componentes de la suspensión o cualquier otro equipamiento instalado. Si un sensor de los que has instalado interfiere con alguno de los componentes del vehículo, no pongas en marcha el vehículo con el sensor instalado.

Para evitar posibles vibraciones del neumático o un desgaste irregular del neumático en algunos vehículos puede que sea necesaria una alineación de neumáticos después de instalar el sensor.

Antes de instalar los sensores en los neumáticos, debes configurar los sensores con tu dispositivo zūmo .

- **1** Retira los tapones de las válvulas de los neumáticos del vehículo.
- **2** En el dispositivo zūmo , selecciona **Aplicaciones** > **Presión de los neumáticos** para ver el diagrama del perfil del vehículo.

**3** Instala los sensores en las válvulas de los neumáticos apretándolos en el sentido de las agujas del reloj.

**NOTA:** debes instalar cada sensor en el neumático correcto en función del diagrama del perfil del vehículo y los adhesivos numéricos adheridos a los sensores durante el proceso de configuración.

**4** Gira las ruedas con la mano para comprobar que los sensores tienen el espacio necesario y que no interfieren con el equipamiento del vehículo.

### **Alertas de presión de los neumáticos**

El dispositivo te avisa con mensajes emergentes, iconos en el mapa y símbolos en la aplicación de presión de los neumáticos.

Cuando haya una alerta referente a un sensor, el número que aparece junto al neumático correspondiente se muestra de color rojo en la aplicación de presión de los neumáticos. Los símbolos que hay debajo del número se muestran en rojo para indicar las alertas activas de ese sensor.

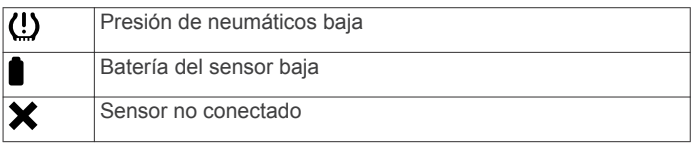

### **Modo de suspensión del sensor de presión de neumáticos**

Al aparcar el vehículo y desactivar el dispositivo zūmo , el sensor de presión de neumáticos entra en modo de suspensión transcurridos unos minutos con el fin de ahorrar energía. El sensor no transmite información al dispositivo zūmo mientras está en modo de suspensión. Esto puede provocar que el dispositivo zūmo informe de que el sensor está desconectado.

La próxima vez que el vehículo esté en movimiento, el sensor saldrá del modo de suspensión y volverá a conectarse automáticamente al dispositivo zūmo . Puede tardar hasta 30 segundos en volver a conectarse.

## **Uso de la brújula**

**NOTA:** es necesario que te desplaces para que la brújula pueda determinar tu dirección.

Puedes navegar utilizando una brújula GPS.

Selecciona **Aplicaciones** > **Brújula**.

## **Mando a distancia para VIRB®**

La función de mando a distancia para VIRB te permite controlar la cámara VIRB con tu dispositivo. Visita [www.garmin.com/VIRB](http://www.garmin.com/VIRB) para adquirir una cámara de acción VIRB.

### **Control de una cámara de acción VIRB**

Para poder utilizar la función Mando a distancia para VIRB, debes activar la configuración del mando en la cámara VIRB. Consulta el manual del usuario del *VIRB* para obtener más información.

- **1** Enciende la cámara VIRB.
- **2** En el dispositivo zūmo , selecciona **Aplicaciones** > **Mando para VIRB** > **Conectar**.
- **3** Espera a que el dispositivo se conecte a la cámara VIRB camera.
- **4** Selecciona una opción:
	- Selecciona **Iniciar grabación** para grabar el vídeo.
	- Selecciona **Detener grabación** para detener la grabación de vídeo.
	- Selecciona **Instantánea** para tomar una fotografía.

## **Registro del historial de servicio**

Puedes registrar la fecha y la lectura del cuentakilómetros mientras se llevan a cabo servicios de mantenimiento en el vehículo. El dispositivo proporciona una serie de categorías de servicio y, además, puedes añadir categorías personalizadas (*Adición de categorías de servicio*, página 17).

- **1** Selecciona **Aplicaciones** > **Historial de servicio**.
- **2** Selecciona una categoría de servicio.
- **3** Selecciona **Añadir registro**.
- **4** Introduce la lectura del cuentakilómetros y selecciona **Siguiente**.
- **5** Inserta un comentario (opcional).
- **6** Selecciona **Hecho**.
- **Adición de categorías de servicio**
- **1** Selecciona **Aplicaciones** > **Historial de servicio**.
- 2 Selecciona  $\equiv$  > Añadir categoría.
- **3** Introduce el nombre de la categoría y selecciona **Hecho**.

#### **Borrar categorías de servicio**

Al borrar una categoría de servicio, también se borran todos los registros de los servicios de la categoría.

- **1** Selecciona **Aplicaciones** > **Historial de servicio**.
- 2 Selecciona  $\equiv$  > Borrar categorías.
- **3** Selecciona las categorías de servicio que quieras borrar.
- **4** Selecciona **Borrar**.

### **Cambio de nombre de las categorías de servicio**

- **1** Selecciona **Aplicaciones** > **Historial de servicio**.
- **2** Selecciona la categoría a la que quieres cambiar el nombre.
- **3** Selecciona  $\equiv$  > Cambiar nombre categ..
- **4** Escribe un nombre y selecciona **Hecho**.

#### **Borrar registros de servicios**

- **1** Selecciona **Aplicaciones** > **Historial de servicio**.
- **2** Selecciona una categoría de servicio.
- **3** Selecciona **E** > **Borrar grabaciones**.
- **4** Selecciona los registros de servicios que quieres borrar.
- **5** Selecciona **Borrar**.

#### **Edición de un registro de servicio**

Puedes editar el comentario, la lectura del cuentakilómetros y la fecha de un registro de servicio.

- **1** Selecciona **Aplicaciones** > **Historial de servicio**.
- **2** Selecciona una categoría.
- **3** Selecciona un campo.
- **4** Introduce la nueva información y selecciona **Hecho**.

### **Ver archivos de ayuda**

Selecciona **Aplicaciones** > **Ayuda** para ver el manual de usuario completo.

#### **Búsqueda de temas de ayuda**

Selecciona Aplicaciones > Ayuda > Q.

### **Visualización de destinos y rutas anteriores**

Para poder utilizar esta función, debes activar la función de historial de viajes (*Configuración del dispositivo y de la privacidad*, página 18).

Puedes ver tus rutas anteriores y aquellos lugares en los que te has detenido en el mapa.

Selecciona **Aplicaciones** > **Lugares visitados**.

# **Personalización del dispositivo**

## **Configurar el mapa y el vehículo**

Selecciona **Configuración** > **Mapa y vehículo**.

- **Vehículo**: establece el icono que representa tu posición en el mapa. Visita [www.garmingarage.com](http://www.garmingarage.com) para obtener más iconos.
- **Vista del mapa de conducción**: establece la perspectiva del mapa.
- **Nivel de detalle**: establece el nivel de detalle en el mapa. Si se muestran más detalles, el mapa podría dibujarse más lentamente.
- **Tema de mapas**: cambia el color de los datos del mapa.
- **Herramientas de mapa**: establece los accesos directos que aparecen en el menú de herramientas de mapa.
- **Capas de mapa**: establece la información que aparece en la página del mapa (*Personalización de las capas de mapa*, página 13).

**Alertas audibles para motoristas**: activa una alerta audible para cada tipo de alerta para motoristas (*Alertas y funciones que hacen que el motorista tome conciencia del riesgo*, página 4).

**Zoom automático**: selecciona automáticamente el nivel de zoom para un uso óptimo del mapa. Cuando se desactiva esta función, tendrás que alejar o acercar el zoom manualmente.

**misMapas**: establece qué mapas instalados utiliza el dispositivo.

#### **Activar o desactivar alertas para motoristas**

Puedes desactivar alertas audibles para motoristas individuales. Las alertas visuales aparecerán incluso aunque la alerta audible esté desactivada.

- **1** Selecciona **Configuración** > **Mapa y vehículo** > **Alertas audibles para motoristas**.
- **2** Marca o desmarca la casilla de verificación junto a cada alerta.

#### **Activación de mapas**

Es posible activar los productos de mapas instalados en el dispositivo.

**SUGERENCIA:** para adquirir productos de mapas adicionales, visita <http://buy.garmin.com>.

- **1** Selecciona **Configuración** > **Mapa y vehículo** > **misMapas**.
- **2** Selecciona un mapa.

### **Configurar la navegación**

#### Selecciona **Configuración** > **Navegación**.

- **Vista previa de ruta**: muestra una vista previa de las carreteras principales de la ruta al comenzar la navegación.
- **Modo de cálculo**: establece el método de cálculo de la ruta.
- **Recálculo desvío ruta**: establece las preferencias a la hora de recalcular la ruta cuando se navega fuera de una ruta activa.
- **Aviso de fatiga**: te avisa cuando conduces durante un largo periodo de tiempo sin realizar un descanso.
- **Elementos a evitar**: establece las características de carretera a evitar en una ruta.
- **Elementos a evitar personalizados**: te permite evitar carreteras o áreas específicas.
- **Carreteras de peaje**: establece preferencias a la hora de evitar carreteras de peaje.
- **Peajes y tasas**: establece preferencias a la hora de evitar carreteras de peaje y viñetas de peaje.
	- **NOTA:** esta función no está disponible en todas las áreas.
- **Modo restringido**: desactiva todas las funciones que exigen mayor atención por parte del usuario y que pueden distraer durante la conducción.
- **Simulador GPS**: impide que el dispositivo reciba señales de GPS y prolonga la duración de la batería.

#### **Configuración del modo de cálculo**

Selecciona **Configuración** > **Navegación** > **Modo de cálculo**.

El cálculo de la ruta se basa en los datos de velocidad de la carretera y los datos de aceleración del vehículo para una ruta determinada.

- **Ruta más rápida**: calcula las rutas más rápidas, pero en las que tal vez se recorra una distancia mayor.
- **Distancia más corta**: calcula las rutas más cortas en distancia pero que quizá se tarden más en recorrer.
- **Fuera de carretera**: calcula una línea directa desde la ubicación al destino.
- **Ruta de aventura**: calcula las rutas en las que se prefieren carreteras con curvas.

**NOTA:** esta función no está disponible en todas las áreas.

#### **Establecimiento de una ubicación simulada**

Si te encuentras en interiores o no estás recibiendo señales de satélite, puedes utilizar el GPS para establecer una ubicación simulada.

- **1** Selecciona **Configuración** > **Navegación** > **Simulador GPS**.
- **2** En el menú principal, selecciona **Ver mapa**.
- **3** Toca dos veces el mapa para seleccionar un área. La dirección de la ubicación aparece en la parte inferior de la pantalla.
- **4** Selecciona la descripción de la ubicación.
- **5** Selecciona **Establecer ubicación**.

## **Configuración de Bluetooth**

#### Selecciona **Configuración** > **Bluetooth**.

**Bluetooth**: activa la tecnología inalámbrica Bluetooth.

**Buscar dispositivos**: busca dispositivos Bluetooth cercanos.

**Nombre descriptivo**: permite introducir un nombre descriptivo que diferencie tu dispositivo de otros con la tecnología inalámbrica Bluetooth.

### **Desactivación de Bluetooth**

- **1** Selecciona **Configuración** > **Bluetooth**.
- **2** Selecciona **Bluetooth**.

### **Configurar la pantalla**

### Selecciona **Configuración** > **Pantalla**.

- **Orientación**: permite definir la orientación de la pantalla en posición vertical u horizontal.
- **Modo de color**: permite seleccionar un modo de color de día o de noche. Si seleccionas la opción Automático, el dispositivo cambiará automáticamente a los modos de color de día o de noche en función de la hora.

**Brillo**: permite ajustar el brillo de la pantalla.

- **Desconexión de pantalla**: permite establecer la cantidad de tiempo de inactividad tras la que el dispositivo pasará al modo suspensión mientras la batería está en uso.
- **Captura de pantalla**: te permite capturar una imagen de la pantalla del dispositivo. Las capturas de pantalla se almacenan en la carpeta Screenshot del almacenamiento del dispositivo.

## **Configuración de las unidades y la hora**

Para abrir la página de configuración de las unidades y la hora, en el menú principal, selecciona **Configuración** > **Unidades y hora**.

**Hora actual**: establece la hora del dispositivo.

- **Formato horario**: permite seleccionar el formato de 12 horas, 24 horas o UTC.
- **Unidades**: establece la unidad de medida que se utilizará para las distancias.
- **Formato de posición**: establece el datum y el formato de las coordenadas utilizadas para las coordenadas geográficas.

#### **Configuración de la hora**

- **1** En el menú principal, selecciona la hora.
- **2** Selecciona una opción:
	- Para configurar la hora automáticamente utilizando información GPS, selecciona **Automática**.
	- Para configurar la hora manualmente, arrastra los números arriba o abajo.

## **Configuración de idioma y teclado**

Para abrir la configuración del idioma y el teclado, en el menú principal, selecciona **Configuración** > **Idioma y teclado**.

**Idioma de la voz**: cambia el idioma de las indicaciones de voz.

**Idioma del texto**: cambia todo el texto en pantalla al idioma seleccionado.

**NOTA:** al cambiar el idioma del texto, no se modifica el idioma de los datos de mapas o de los datos introducidos por el usuario, como los nombres de las calles.

**Idioma del teclado**: activa los idiomas del teclado.

**Tipo de teclado**: establece el tipo de teclado.

## **Configuración de alertas de proximidad**

**NOTA:** para que se muestren las alertas de puntos de proximidad, debes tener puntos de interés (POI) personalizados cargados.

**NOTA:** esta función no está disponible en todas las áreas.

Selecciona **Configuración** > **Alertas de proximidad**.

- **Audio**: establece el estilo de alerta que se reproduce cuando te acercas a puntos de proximidad.
- **Alertas**: establece el tipo de puntos de proximidad para los que se reproducen alertas.

## **Configuración del dispositivo y de la privacidad**

Para abrir la configuración del dispositivo, selecciona **Configu ración** > **Dispositivo**.

- **Acerca de**: muestra el número de la versión de software, el número de ID de la unidad e información sobre varias funciones de software adicionales.
- **EULA**: muestra los acuerdos de licencia del usuario final.

**NOTA:** necesitarás esta información para actualizar el software del sistema o comprar datos de mapas adicionales.

- **Informe de posición**: comparte tu información de posición con Garmin para mejorar el contenido.
- **Historial de viajes**: permite al dispositivo registrar información para las funciones de myTrends, Lugares visitados y Registro de ruta.
- **Suprimir historial viajes**: suprime el historial de viajes de las funciones myTrends, Lugares visitados y Registro de ruta.

## **Restablecimiento de la configuración**

Es posible restablecer una categoría de parámetros o todos los parámetros a los valores predeterminados de fábrica.

- **1** Selecciona **Configuración**.
- **2** Si es necesario, selecciona una categoría de configuración.
- **3** Selecciona  $\equiv$  > **Restablecer**.

# **Información del dispositivo**

## **Especificaciones**

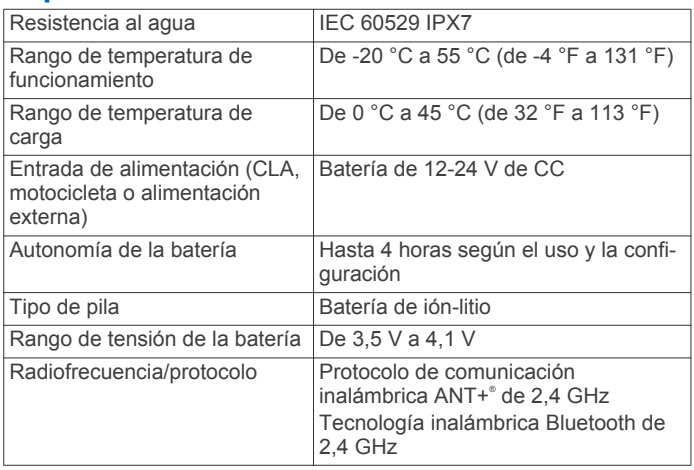

\*El dispositivo resiste la inmersión accidental en el agua a una profundidad de hasta 1 m durante 30 min. Para obtener más información, visita [www.garmin.com/waterrating.](http://www.garmin.com/waterrating)

## **Carga del dispositivo**

**NOTA:** este producto de clase III se debe utilizar con una fuente de alimentación limitada (LPS).

Puedes cargar la batería del dispositivo utilizando cualquiera de estos métodos.

• Instala el dispositivo en el soporte y conecta el soporte a la alimentación del vehículo.

#### *AVISO*

No conectes el dispositivo directamente al cable de alimentación del vehículo.

- Conecta el dispositivo al ordenador mediante un cable USB. Puede que el dispositivo se cargue lentamente al estar conectado a un ordenador. Es posible que determinados equipos portátiles no carguen el dispositivo.
- Conecta el dispositivo a un accesorio de adaptador de alimentación opcional, como un adaptador de pared.

Puedes comprar un adaptador de CA-CD de Garmin aprobado que sea adecuado para el uso tanto en el hogar como en la oficina en un distribuidor de Garmin o en [www.garmin.com](http://www.garmin.com).

# **Mantenimiento del dispositivo**

## **Cuidados del dispositivo**

### *AVISO*

Evita que el dispositivo se caiga.

No guardes el dispositivo en lugares en los que pueda quedar expuesto durante periodos prolongados a temperaturas extremas, ya que podría sufrir daños irreversibles.

No utilices nunca un objeto duro o puntiagudo sobre la pantalla táctil, ya que esta se podría dañar.

### **Limpieza de la carcasa externa**

#### *AVISO*

No utilices disolventes ni productos químicos que puedan dañar los componentes plásticos.

- **1** Limpia la carcasa externa del dispositivo (sin tocar la pantalla táctil) con un paño humedecido en una solución suave de detergente.
- **2** Seca el dispositivo.

#### **Limpieza de la pantalla táctil**

- **1** Utiliza un paño limpio y suave que no suelte pelusa.
- **2** Si es necesario, humedece ligeramente el paño con agua.
- **3** Si utilizas un paño humedecido, apaga el dispositivo y desconéctalo de la alimentación.
- **4** Frota suavemente la pantalla con el paño.

#### **Evitar robos**

- Retira el dispositivo y el soporte de montaje de la vista cuando no los estés utilizando.
- Elimina los residuos dejados por la ventosa en el parabrisas.
- No guardes la unidad en la guantera.
- Registra el dispositivo en<http://my.garmin.com>.

## **Reinicio del dispositivo**

Si el dispositivo deja de funcionar, puedes reiniciarlo. Mantén pulsado el botón de encendido durante 12 segundos.

## **Retirada del dispositivo, soporte y ventosa**

### **Retirada del dispositivo del soporte**

- **1** Pulsa el botón o lengüeta de liberación del soporte.
- **2** Inclina el dispositivo hacia delante.

#### **Retirada del soporte de la ventosa**

- **1** Gira el soporte del dispositivo hacia la derecha o izquierda.
- **2** Aplica presión hasta que el agujero del soporte libere la bola de la ventosa.

### **Retirada de la ventosa del parabrisas**

- **1** Mueve la palanca de la ventosa hacia ti.
- **2** Tira de la pestaña de la ventosa hacia ti.

## **Cambio del fusible del cable de alimentación del vehículo**

#### *AVISO*

Al sustituir el fusible, no pierdas ninguna de las piezas pequeñas y asegúrate de volver a colocarlas en el lugar correcto. El cable de alimentación del vehículo no funciona a menos que se monte correctamente.

Si el dispositivo no se carga en el vehículo, puede que tengas que cambiar el fusible que se encuentra en el extremo del adaptador para vehículo.

**1** Gira la pieza del extremo ① en el sentido contrario a las agujas del reloj para extraerla.

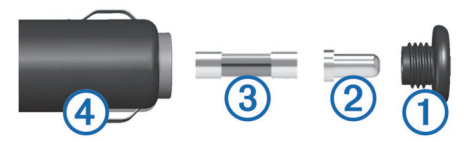

**SUGERENCIA:** es posible que necesites usar una moneda para retirar la pieza del extremo.

**2** Retira la pieza del extremo, el extremo plateado  $\oslash$  y el fusible  $(3)$ .

- **3** Introduce un fusible rápido nuevo que tenga la misma corriente, como 1 A o 2 A.
- **4** Coloca el extremo plateado en la pieza del extremo.
- **5** Encaja la pieza del extremo y gírala en el sentido de las agujas del reloj para volver a fijarla al cable de alimentación del vehículo Ã.

# **Solución de problemas**

## **La ventosa no se queda fija al parabrisas**

- **1** Limpia la ventosa y el parabrisas con alcohol de frotar.
- **2** Sécalos con un paño seco y limpio.
- **3** Coloca la ventosa (*Instalación*, página 1).

## **El dispositivo no detecta señales de satélite**

- Comprueba que el simulador GPS esté apagado (*Configurar la navegación*, página 17).
- Mantén el dispositivo fuera de cualquier aparcamiento y lejos de edificios y árboles altos.
- Permanece parado durante varios minutos.

## **El dispositivo no se carga en mi vehículo**

- Comprueba el fusible del cable de alimentación del vehículo (*Cambio del fusible del cable de alimentación del vehículo*, página 19).
- Comprueba que el vehículo está en marcha y que hay suministro de alimentación a la salida de alimentación.
- Comprueba que la temperatura interior del vehículo está dentro del rango de temperatura de carga indicado en las especificaciones.
- Comprueba que el fusible no está roto en la fuente de alimentación del vehículo.

## **La batería no dura mucho tiempo cargada**

- Reduce el brillo de la pantalla (*Configurar la pantalla*, página 18).
- Reduce el tiempo de desconexión de pantalla (*Configurar la pantalla*, página 18).
- Reduce el volumen (*Ajuste del volumen*, página 4).
- Desactiva la tecnología inalámbrica Bluetooth (*Desactivación de Bluetooth*, página 18).
- Pon el dispositivo en modo de ahorro de energía cuando no lo utilices (*Encendido y apagado del dispositivo*, página 3).
- Mantén el dispositivo protegido de las temperaturas extremas.
- No dejes el dispositivo expuesto a la luz solar directa.

## **El dispositivo no aparece como unidad extraíble en el ordenador**

En la mayoría de los ordenadores con Windows, el dispositivo se conecta mediante Media Transfer Protocol (MTP). En el modo MTP, el dispositivo aparece como un dispositivo portátil y no como una unidad extraíble. El modo MTP es compatible con Windows 7, Windows Vista® y Windows XP Service Pack 3 con Windows Media Player 10.

## **El dispositivo no aparece como dispositivo portátil en el ordenador**

En los ordenadores Mac y algunos ordenadores Windows, el dispositivo se conecta mediante el modo de almacenamiento masivo USB. En el modo de almacenamiento masivo USB, el dispositivo aparece como una unidad o volumen extraíble y no como un dispositivo portátil. Versiones de Windows anteriores a Windows XP Service Pack 3 usan el modo de almacenamiento masivo USB.

## **El dispositivo no aparece como dispositivo portátil ni como unidad o volumen extraíble en el ordenador**

- **1** Desconecta el cable USB del ordenador.
- **2** Apaga el dispositivo.
- **3** Conecta el cable USB al dispositivo y a un puerto USB de tu ordenador.

**SUGERENCIA:** el cable USB debe conectarse a un puerto USB del ordenador, no a un concentrador USB.

El dispositivo se debe encender automáticamente y activar el modo MTP o el modo de almacenamiento masivo USB. En la pantalla del dispositivo aparecerá una imagen de un dispositivo conectado a un ordenador.

**NOTA:** si tienes varias unidades de red asignadas en el ordenador, puede que Windows tenga problemas para asignar letras de unidad a las unidades Garmin. Para obtener información acerca de cómo asignar letras de unidad, consulta el archivo de ayuda de tu sistema operativo.

## **No puedo conectar el teléfono al dispositivo**

- Selecciona **Configuración** > **Bluetooth**.
- El campo Bluetooth debe estar establecido en Activado. • Activa la tecnología inalámbrica Bluetooth en el teléfono y
- acércalo a 10 m (33 ft) del dispositivo.
- Visita [www.garmin.com/bluetooth](http://www.garmin.com/bluetooth) para obtener más ayuda.

# **Apéndice**

## **Instalación de una tarjeta de memoria para mapas y datos**

Puedes instalar una tarjeta de memoria para aumentar el espacio de almacenamiento de mapas y otros datos en el dispositivo. Cómprala en un establecimiento de productos electrónicos o visita [www.garmin.com/maps](http://garmin.com/maps) para adquirir una tarjeta de memoria con el software de mapas de Garmin preinstalado. El dispositivo es compatible con tarjetas de memoria microSD de 4 a 32 GB.

- **1** Localiza la ranura para tarjetas de memoria de datos y mapas del dispositivo (*Descripción general del dispositivo*, página 3).
- **2** Inserta una tarjeta de memoria en la ranura.
- **3** Presiónala hasta que se oiga un clic.

## **Gestión de datos**

Puedes almacenar archivos en el dispositivo. Este dispone, además, de una ranura de tarjeta de memoria para almacenar datos adicionales.

**NOTA:** el dispositivo no es compatible con Windows 95, 98, Me, Windows NT<sup>®</sup> ni Mac OS 10.3 ni ninguna versión anterior.

### **Acerca de las tarjetas de memoria**

Puedes adquirir tarjetas de memoria en un establecimiento de productos electrónicos o comprar software de mapas previamente cargados de Garmin ([www.garmin.com\)](http://www.garmin.com). Además de para almacenar mapas y datos, la tarjeta de memoria se puede utilizar para guardar archivos como mapas, imágenes, geocachés, rutas, waypoints y POI personalizados.

## **Conexión del dispositivo a un ordenador**

Puedes conectar el dispositivo al ordenador mediante un cable USB.

- **1** Enchufa el extremo pequeño del cable USB en el puerto del dispositivo.
- **2** Enchufa el extremo más grande del cable USB en un puerto del ordenador.

En la pantalla del dispositivo aparecerá una imagen de un dispositivo conectado a un ordenador.

En función del sistema operativo del ordenador, el dispositivo aparecerá como dispositivo portátil, unidad extraíble o volumen extraíble.

### **Transferencia de datos desde el ordenador**

**1** Conecta el dispositivo a tu ordenador (*Conexión del dispositivo a un ordenador*, página 20).

En función del sistema operativo del ordenador, el dispositivo aparecerá como dispositivo portátil, unidad extraíble o volumen extraíble.

- **2** En el ordenador, abre el explorador de archivos.
- **3** Selecciona un archivo.
- **4** Selecciona **Editar** > **Copiar**.
- **5** Busca una carpeta del dispositivo.

**NOTA:** si se trata de una unidad o volumen extraíble, no debes colocar archivos en la carpeta Garmin.

**6** Selecciona **Editar** > **Pegar**.

### *Desconexión del cable USB*

Si el dispositivo está conectado al ordenador como unidad o volumen extraíble, debes desconectarlo del ordenador de forma segura para evitar la pérdida de datos. Si el dispositivo está conectado al ordenador Windows como dispositivo portátil, no es necesario desconectarlo de forma segura.

- **1** Realiza una de estas acciones:
	- Para ordenadores con Windows, selecciona el icono **Quitar hardware de forma segura** situado en la bandeja del sistema y, a continuación, selecciona el dispositivo.
	- Para ordenadores con Mac, arrastra el icono del volumen a la papelera.
- **2** Desconecta el cable del ordenador.

## **Visualización del estado de la señal del GPS**

Pulsa **III** durante tres segundos.

## **Compra de mapas adicionales**

- **1** Visita la página del dispositivo en [garmin.com](http://garmin.com) .
- **2** Haz clic en la ficha **Mapas**.
- **3** Sigue las instrucciones que se muestran en la pantalla.

## **Compra de accesorios**

Visita [garmin.com/accessories.](http://garmin.com/accessories)

## **Índice**

#### **Símbolos**

¿Dónde estoy? **11, 12**

#### **A**

accesorios **21** accesos directos añadir **11** borrar **11** actualizar mapas **3** software **3** advertencia de combustible bajo **9** agenda telefónica **14** alertas de puntos de proximidad, configuración **18** alertas para motoristas **4, 5, 17** añadir un punto de paso **7** aparcamiento, último punto **11** archivos, transferir **21** audio, puntos de proximidad **18** Auriculares **14** vinculación de **13** ayuda. **17** *Consulta también* departamento de asistencia

### **B**

barra de búsqueda **10** batería cargar **19, 20** optimizar **20** problemas **20** Bluetooth tecnología **20** configuración **18** BluetoothTecnología, desactivar **18** borrar categorías de servicio **17** registros de servicios **17** rutas **8** botón de encendido **3** botones en pantalla **4** brillo **4** brújula **16** buscar ubicaciones. **9, 10** *Consulta también*  ubicaciones categorías **10** ciudades **11** coordenadas **11** cruces **11** direcciones **11** Búsqueda rápida **10**

### **C**

cables, soporte para motocicleta **1** cables de alimentación **19** cambiar el fusible **19** cámaras semáforo en rojo **5** velocidad **5** cambio de la zona de búsqueda **10** capas de mapa, personalizar **13** capturas de pantalla **18** carga del dispositivo **20** cargar el dispositivo **19** casa edición de la ubicación **6** ir a **6** llamar **14** número de teléfono **14** combustible estaciones **11** seguimiento **9** configuración **17, 18** configuración de la hora **18** configurar la pantalla **18** coordenadas **11** cruces, buscar **11** cuidados del dispositivo **19**

### **D**

departamento de asistencia **17** desconectar, dispositivo Bluetooth **14** destinos. *Consulta* ubicaciones desvíos **7** direcciones, buscar **11**

### **E**

editar, rutas guardadas **8** elementos a evitar área **9** borrar **9** carretera **9** desactivar **9** funciones de carretera **9** peajes **8** eliminar, dispositivo Bluetooth vinculado **15** especificaciones **19** EULA **18**

## **F**

Foursquare **11** función de indicación de carriles **6** fusible, cambiar **19**

#### **G**

Garmin Express actualizar software **3** registro del dispositivo **3** geocaching **11** GPS **4, 21** guardar, ubicación actual **12**

### **H**

herramientas, mapas **12** historial de servicio borrar **17** categorías **17** editar **17** registros **17** historial de viajes **18**

### **I**

iconos, barra de estado **4** ID de unidad **18** idioma teclado **18** voz **18** indicaciones **6** indicaciones de conducción **6** información de ruta **13** reiniciar **13** ver **13** ir a casa **6**

### **L**

latitud y longitud **11** leyes que hacen referencia al casco **5** limpiar el dispositivo **19** limpiar la pantalla táctil **19** lista de giros **6** llamadas **14** casa **14** contactos **14** historial **14** marcar **14** realizar **14** responder **14** llamadas de teléfono **14** marcación **14** marcación por voz **14** responder **14** silenciar **14** llamadas telefónicas con manos libres **14** lugares **10**

#### **M**

mando a distancia para VIRB **16** Mando a distancia para VIRB **16** mapas **6, 12, 13, 17** actualizar **3**

campo de datos **6, 13** capas **13** comprar **21** herramientas **12** nivel de detalle **17** símbolos **6** tema **17** ver rutas **6, 7** marcar **14** modo de suspensión **16** modo suspensión **3** modos de transporte **4** montar el dispositivo automóvil **2** motocicleta **1** retirar del soporte **2, 19** ventosa **19** myTrends, rutas **8**

### **N**

navegación **6, 10** configuración **17** fuera de carretera **9** navegar fuera de carretera **9** notificaciones **5, 14** número de ID **18**

### **O**

ordenador, conectar **20**

### **P**

pantalla, brillo **4** peajes, evitar **8** personalizar el dispositivo **17** planificador de rutas **7, 8** editar una ruta **8** planificador de viajes **7, 8** puntos de trazado **8** presión de los neumáticos alertas **16** modo de suspensión **16** perfiles **15** sensores **15, 16** próximos lugares **12, 13** personalizar **13** puntos de interés (POI) **10, 11** lugares **10**

### **R**

radares de semáforo en rojo **5** radares de velocidad **5** registro de ruta, ver **13** registro del dispositivo **3** registro del producto **3** reiniciar datos de la ruta **13** dispositivo **19** reproductor multimedia **15** responder llamadas **14** restablecer la configuración **19** retirar el soporte **19** robos, evitar **19** rutas **5, 6** añadir **7** añadir un punto **7** calcular **6** detener **7** iniciar **5, 6** modo de cálculo **6, 8, 18** myTrends **8** rutas de aventura **6** sugeridas **8** visualización en el mapa **6, 7**

### **S**

señales del satélite adquirir **4** ver **21** servicios de emergencia **11** siguiente giro **6** Smartphone Link **14**

```
software
   actualizar 3
   versión 18
solución de problemas 20
soporte, retirar 19
soporte para motocicleta 1
   cables 1
T
tarjeta de memoria 3, 20
   instalar 20
tarjeta microSD 3, 20
teclado 4
   idioma 18
   tipo 18
tecnología Bluetooth 14
Tecnología Bluetooth 13, 14
   desconectar un dispositivo 14
   vincular auriculares 13
   vincular con un teléfono 13
teléfono
   desconectar 15
   vinculación de 13
   vincular 20
TracBack 15
tracks 15
U
   actuales 11, 12
   buscar 9, 11
   guardar 11
   llamar 14
```
ubicación actual **11** ubicaciones **11, 17** lugares **10** simuladas **18** últimos encontrados **11** ubicaciones guardadas **7, 12** borrar **12** categorías **12** editar **12** ubicaciones simuladas **18** últimas ubicaciones encontradas **11** USB, desconectar **21**

## **V**

ventosa **19** vinculación de Auriculares **13** teléfono **13** vincular desconectar **14** teléfono **20** vista de mapa en 2D **13** vista de mapa en 3D **13** vista del mapa 2D **13** 3D **13** volumen, ajustar **4**

# **www.garmin.com/support**

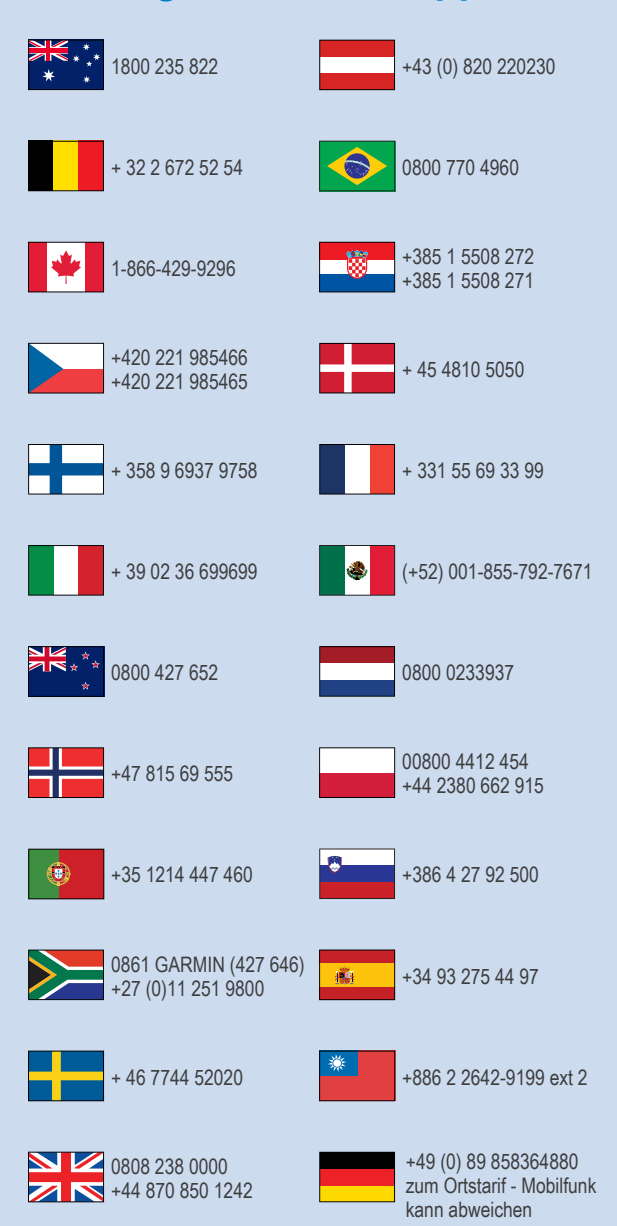

 $= 913 - 397 - 8200$  $-1-800-800-1020$ 

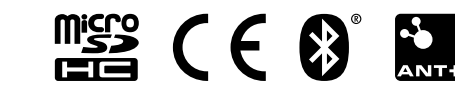